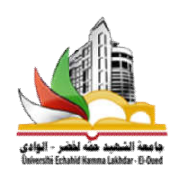

**الجمهورية الجزائرية الديمقراطية الشعبية الشعبية** وزارة التعليم العالي والبحث العلمي **الاقتصادية والتجارية وعلوم التسيير** وزارة التعليم العالي والبحث العلمي<br>جامعة الشهيد حمه لخضر –الوادي–<br>كلية العلوم الاقتصادية والتجارية وعلوم التس<sub>:</sub><br>كلية العلوم الاقتصادية والتجارية وعلوم التس<sub>:</sub>

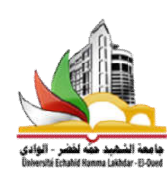

مطيوعة مقدمة لطلية الليسانس والماسقر يحفوان

**تحليل بيانات الاستبيان باستخدام باستخدام SPSS البرنامج الإحصائيSPSSمن إعداد:** 

**محمد الناصر حميداتو الدكتور:** 

**مقدمة:** 

يعتبر علم الإحصاء أداة أساسية لا غنى عنها في توصيف وتحليل وحساب التقديرات والتنبؤات المستقبلية، كما يعتمد على أساليب كمية مطولة ويعمل على إنجاز العمليات الإحصائية فيختصر فيها الوقت والجهد، وعلى هذه الأهمية جاءت هذه المطبوعة لتسلط الضوء على الاستخدامات الاحصائية لبرنامج SSPS و الهدف منها، كما دف إلى تمكين الطالب من التحكم في مختلف البيانات المتحصل عليها من توزيع استبياناته عند اعداده للمذكرة وعند اختيار لدراسة حالة استقصائية، وقد اعتمدنا في انجاز هذه المطبوعة على التبسيط والتلخيص قدر الإمكان من أجل تسهيل وصول المعلومة، كما أن عملنا المتواضع هذا يغني الطالب سواءا في الطور الأول أو الطور الثاني عن كتب استخدام برنامجSPSSالكبيرة الحجم والتي يفوق عدد صفحاا عادة أكثر من 400 صفحة.

تحتوي هذه المطبوعة على أربعة أقسام رئيسية تتمثل فيما يلي:

- **القسم الأول:** الاستبيان التجريبي المستخدم في الشرح؛
	- **القسم الثاني:** مقدمة على البرنامج؛
	- **القسم الثالث:**أساسيات في البرنامج؛
	- **القسم الرابع:** إختبارات احصائية مختارة.

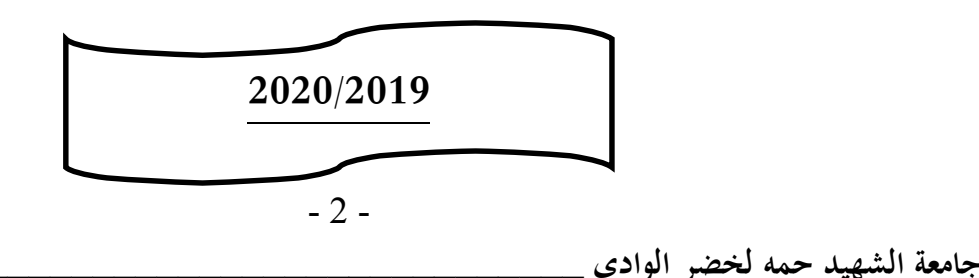

# **محتويات المطبوعة**

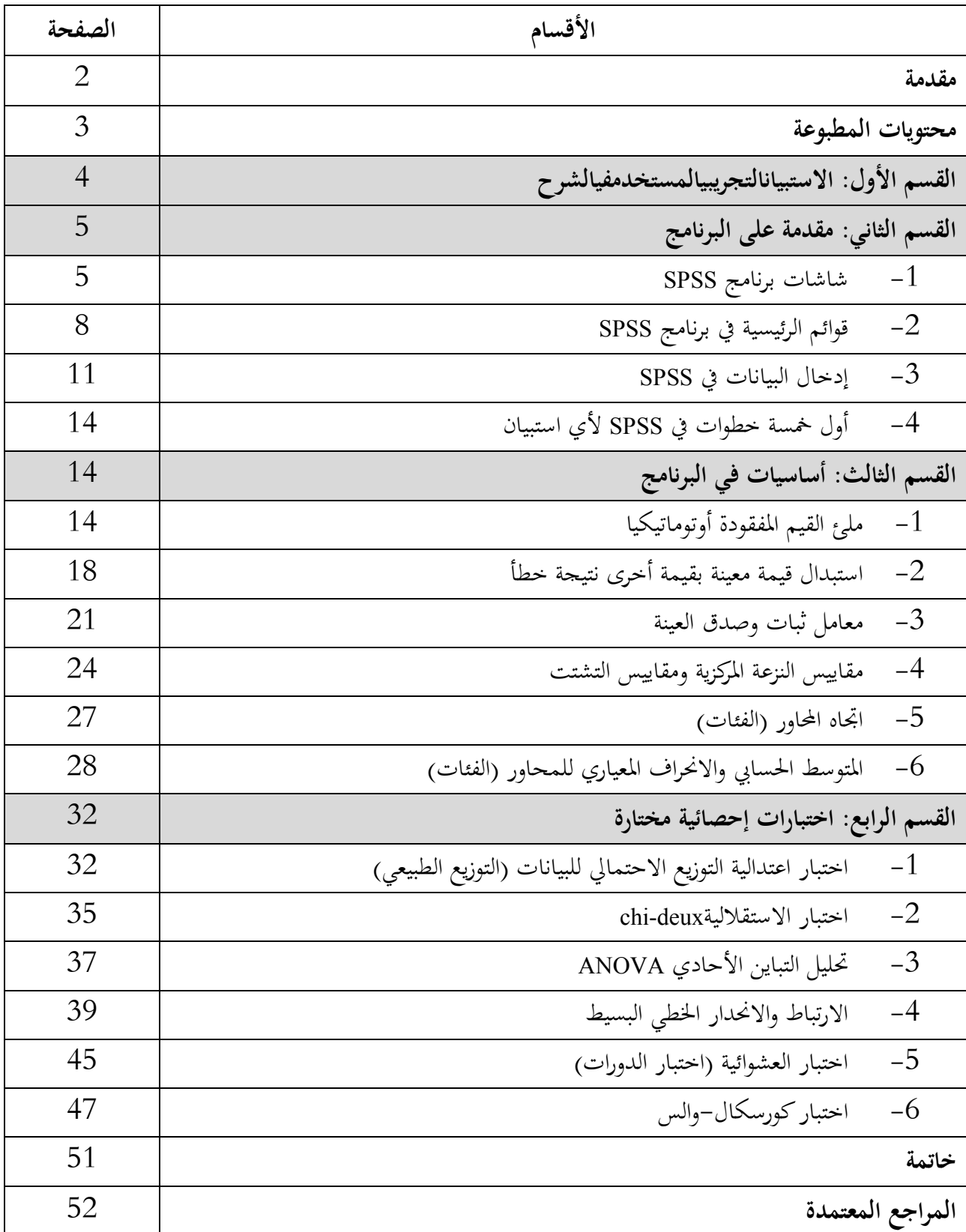

**القسم الأول: الاستبيان التجريبي المستخدم في الشرح** 

من أجل الشرح الدقيق لخطوات استعمال البرنامج، تم الاعتماد على الاستبيان التجريبيالمتمثل في **"واقع المراجعة** 

**الداخلية في المؤسسة الاقتصادية من منظور إدارة المخاطر"** حيث سيتم إجراء جميع الاختبارات عليه:

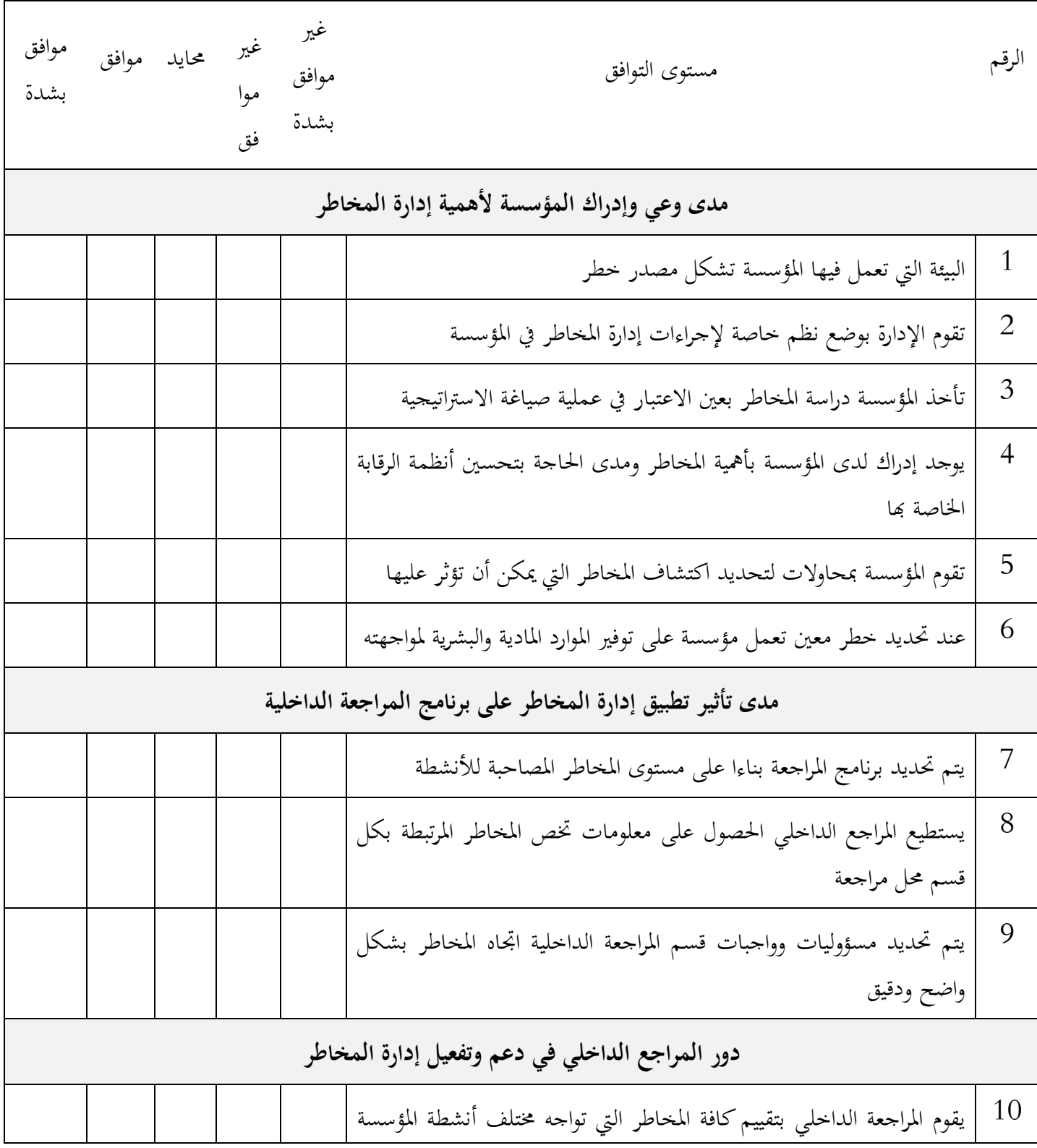

**\_\_\_\_\_\_\_\_\_\_\_\_\_\_\_\_\_\_\_\_\_\_\_\_\_\_تحليل بيانات الاستبيان باستخدام البرنامج الإحصائي SPSS**

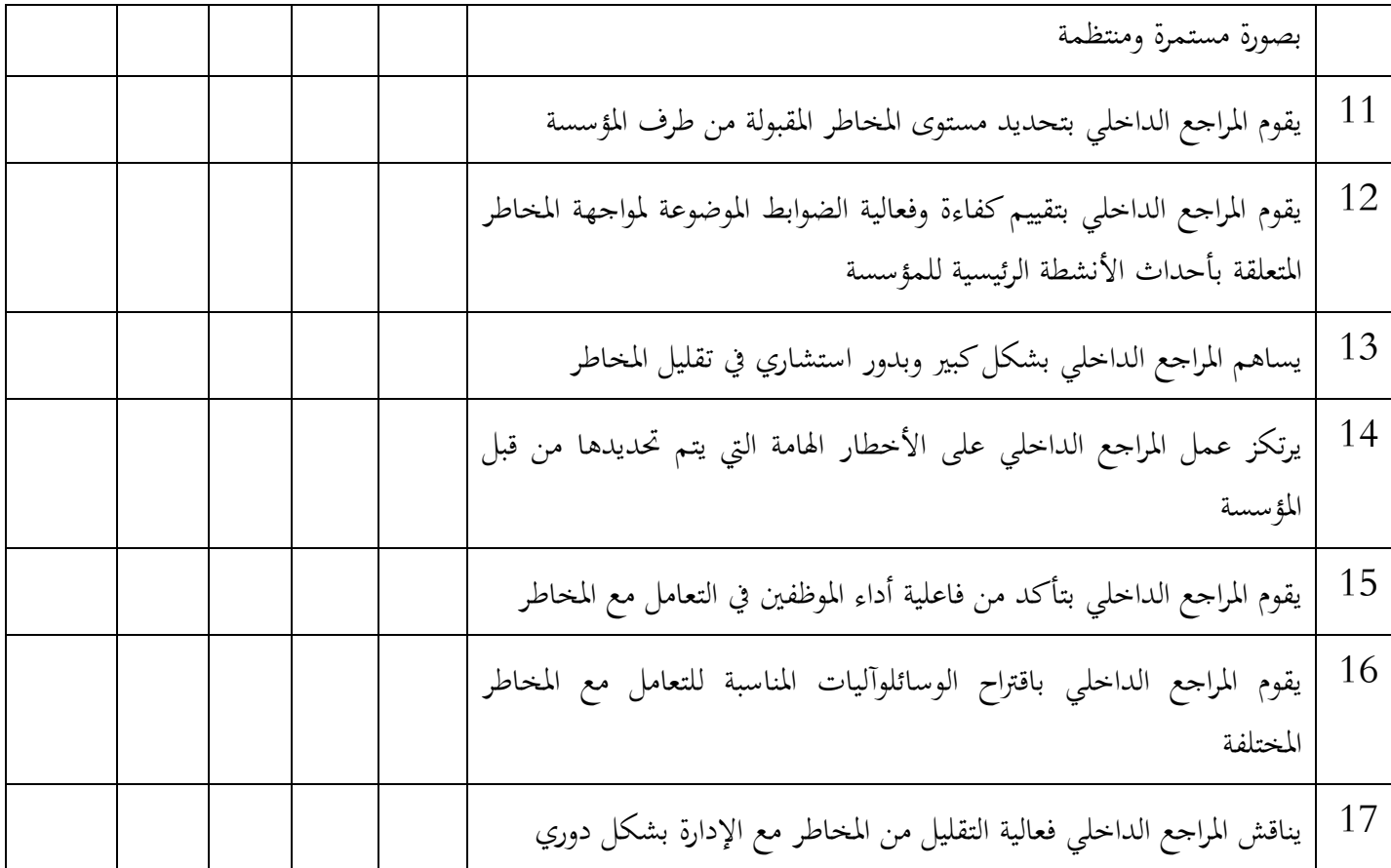

ملاحظة هامة: قبل البدء في شرح البرنامج نشير إلى أن عند كتابة الاستبانة يُستحسن عدم الإكثار من **المعلومات الديمغرافية، لأنه عادة لا توجد لها أهمية كبيرة في التحليل.** 

**القسم الثاني: مقدمة على البرنامج:**

يعد برنامج SPSS أحد أهم وأشهر حزم البرامج الجاهزة في مجال المعالجة الإحصائية للبيانات، إذ يتمتع هذا البرنامج بالعديد من الخصائص الفريدة التي تميزه عن باقي البرامج المماثلة، وأهم هذه الخصائص بساطة الاستخدام وسهولة الفهم<sup>1</sup>.

**ملاحظة:** نسخة البرنامج المستعملة في الشرح: **21 SPSS**.) لا يوجد اختلاف كبير بين هذه النسخة والنسخ المحدثة).

**.1.1 شاشات برنامج SPSS:**

أسامة ربيع أمين، التحليل الإحصائي باستخدام برنامج SPSS، مدرس بقسم الإحصاء والرياضة والتأمين، كلية التجارة – جامعة المنوفية، الطبعة الثانية 1 .2007

يجب على كل مستخدم لبرنامج SPSS أن يتمكن من التعامل مع شاشتين أساسيتين وهما شاشة التعامل مع البيانات وشاشة عارض النتائج<sup>1</sup>:

**شاشة التعامل مع البيانات:** 

هي أول شاشة تراها عند تشغيل برنامج SPSS ومن خلالها تعرض بينات المتغيرات وتعريف هذه المتغيرات التي تتكون منها تلك البيانات وقيمها وتنقسم هذه الشاشة إلى ورقتي عمل وهما:

**ورقة إظهار البيانات(données des Affichage(:** وهي الشاشة التي يتم فيها إظهار البيانات والمتغيرات ويكون

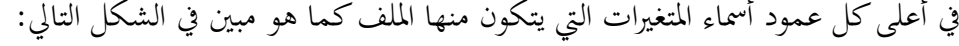

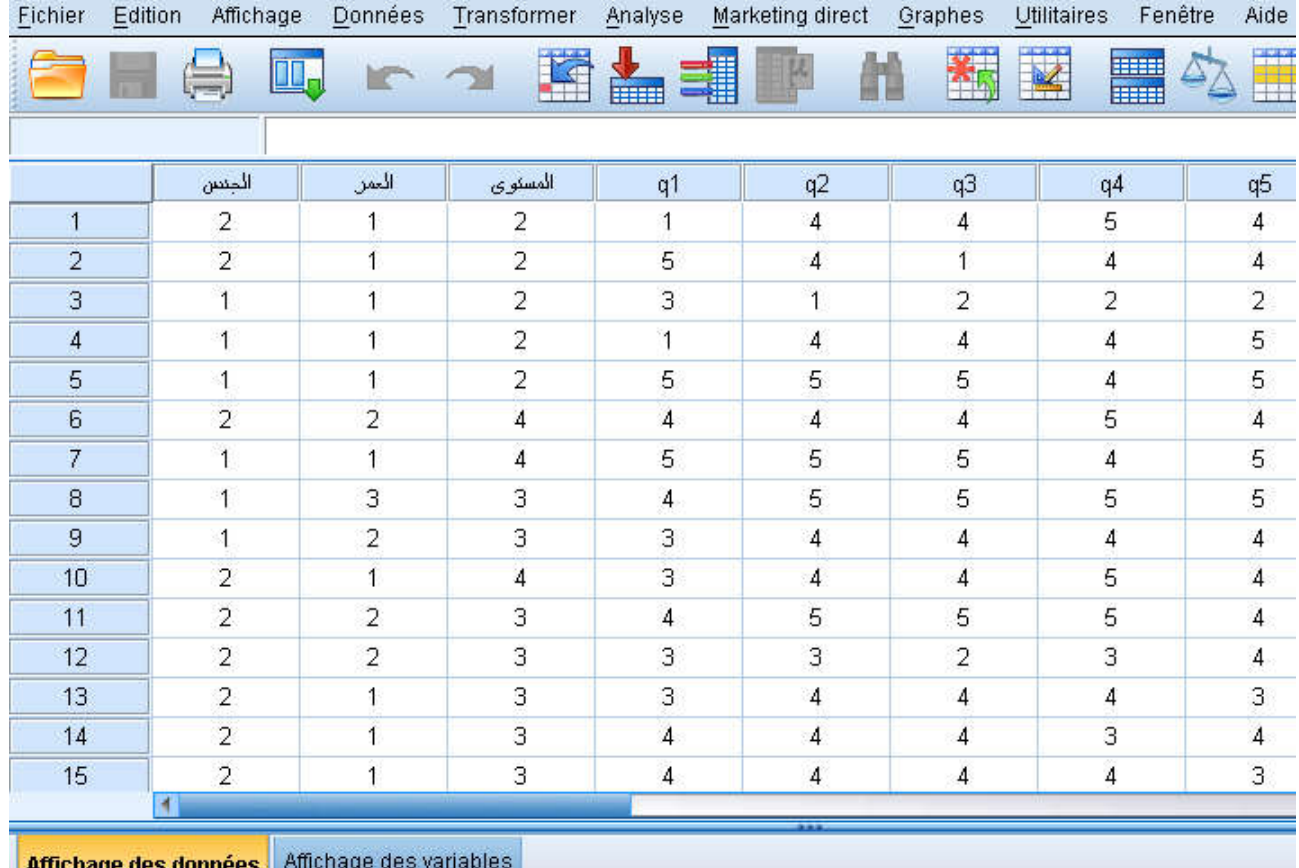

ويعبر كل سطر من هذه الشاشة عن بيانات حالة معينة أو سجل معين لأحد أفراد العينة، وكل عمود يعبر عن بيانات أحد المتغيرات أي بيانات العينة كاملة في ذلك المتغير.

عماد نشوان، الدليل العلمي لمقرر الإحصاء التطبيقي، جامعة القدس المفتوحة، ،2005 ص ص .10-8 1

**\_\_\_\_\_\_\_\_\_\_\_\_\_\_\_\_\_\_\_\_\_\_\_\_\_\_تحليل بيانات الاستبيان باستخدام البرنامج الإحصائي SPSS**

 **ورقة تعريف المتغيرات (variables des Affichage(:** وهو الجزء الخاص بتعريف المتغيرات ونوع المتغير وعرضه وعنوانه وقيمه وقياسه التدريجي...الخ، بحيث يكون كل سطر من هذه الشاشة يعبر عن تعريف متغير معين كما هو مبين في الشكل التالي:

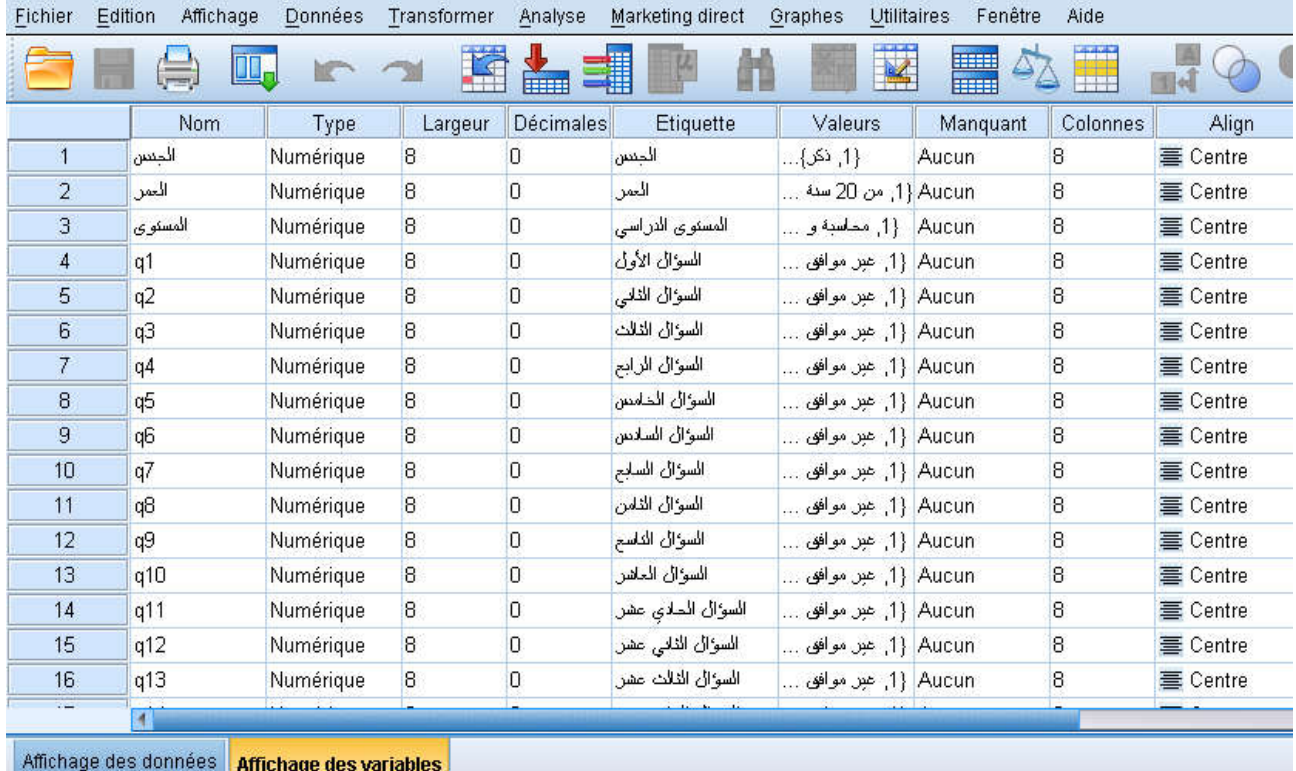

ويمكن الانتقال بين ورقتي إظهار البيانات وتعريف المتغيرات عن طريق النقر المزدوج على أعلى عمود في ورقة إظهار البيانات **(données des Affichage(**، أو النقر المزدوج على سطر تعريف أي من المتغيرات في ورقة **(variables des Affichage(**، أو بكل سهولة عن طريق اختيار إحدى الورقتين أسفل شاشة التعامل مع البيانات.

**شاشة عارض النتائج:**

وهي الشاشة التي تظهر عليها نتائج التحليل الإحصائي وتظهر عند القيام بأول إجراء إحصائي. فبإمكانك من خلالها التعديل واستعراض النتائج، إظهار أو إخفاء بعض أو كل النتائج، وتبادل النتائج مع شاشات أخرى. وتتكون هذه الشاشة من جزئين، الجزء الأيسر الخاص بالعنوان والعنوين الفرعية للإجراءات الإحصائية التي ينفذها المستخدم، والجزء الأيمن الذي يحتوي على النتائج الإحصائية للإجراء الإحصائي، وما تحتويه من جداول ورسومات كما هو مبين في الشكل الموالي:

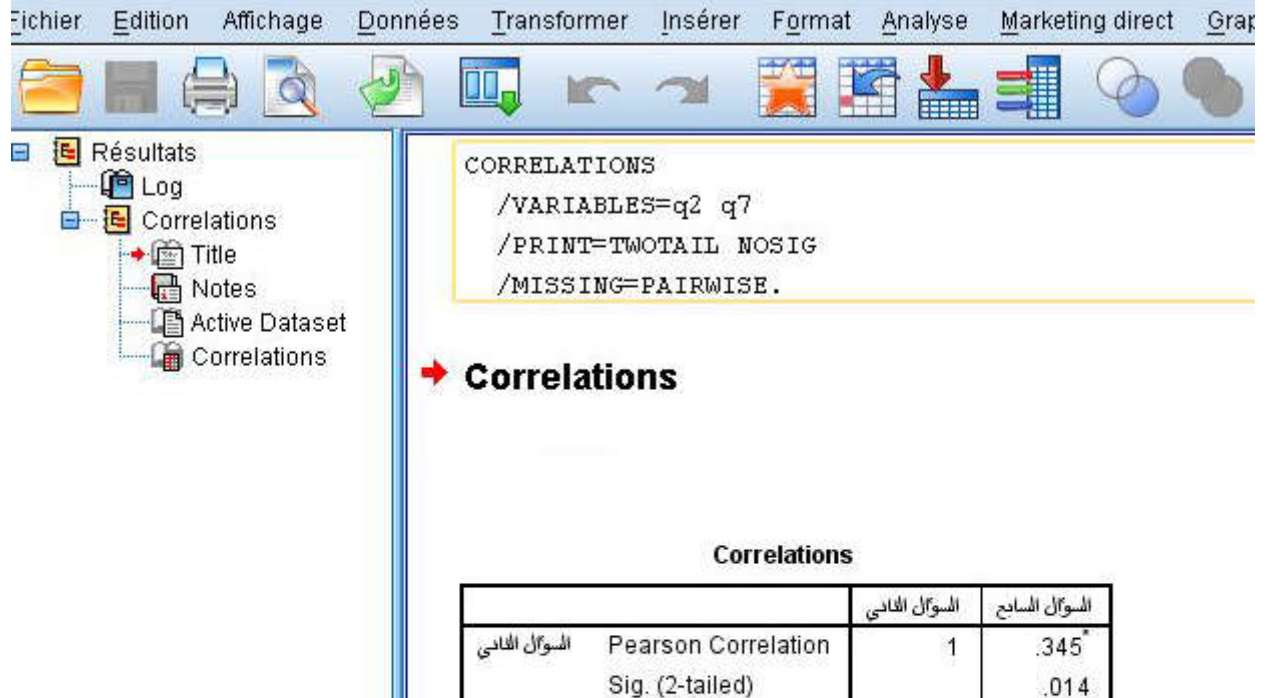

السوال السابع

tailed).

\*. Correlation is significant at the 0.05 level (2-

Pearson Correlation

Sig. (2-tailed)

**.2 القوائم الأساسية في برنامج SPSS:**

50

345

 $.014$ 50

50

 $\overline{1}$ 

50

تعتمد جميع البرامج التي تعمل تحت نظام ويندوز على مجموعة من القوائم والتي يمكن من خلالها القيام بجميع العمليات المطلوبة من البرنامج، ويوجد في برنامج **SPSS** 11 قائمة رئيسية وهي موضحة في الشكل التالي:

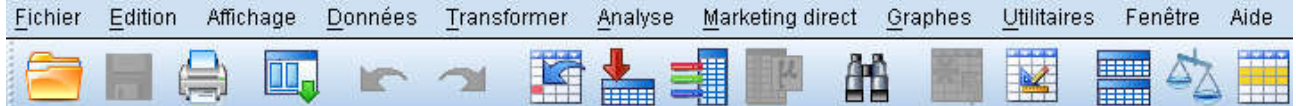

- **القائمة fichier:** لفتح وحفظ الملفات وقراءة البيانات من الجداول الإلكترونية مثل الاكسيل وطباعة البيانات، تمكننا من القيام بعدة إجراءات من بينها:
	- فتح ملف جديد؛
	- فتح ملف مخزن؛
	- حفظ ملف البيانات؛

- فتح قاعدة البيانات؛
	- طباعة؛
	- إغلاق.
- **القائمة Edition**: تستعمل لنسخ وقص ولصق القيم، والحصول على قيم البيانات وتغيير الخيارات. تمكننا من القيام بعدة إجراءات:
	- الاسترجاع عن أخر عملية تم تنفيذها؛
		- قص البيانات؛
		- نسخ البيانات؛
		- لصق البيانات؛
		- البحث عن البيانات.
	- **القائمة Affichage**: لتحكم في شكل القيم وشرحها. تمكننا هذه القائمة من الإجراءات التالية:
		- وضع شريط الأدوات؛
		- التعامل مع شريط الأدوات؛
		- الشكل "الخطوط، النوع، الحجم"؛
			- التعامل مع خطوط الشبكة.
	- **القائمة Données:** لعمل تغيير شامل على ملف البيانات. تمكننا هذه القائمة من الإجراءات التالية:
		- تعريف التاريخ؛
		- إدخال المتغيرات؛
			- إدخال حالة؛
			- فرز الحالات؛
		- تقسيم الملفات؛
		- اختيار حالات محددة.
- **القائمة Transformer**: لعمل تغيير لمتغيرات محددة في ملف البيانات ولحساب متغيرات جديدة بناء على قيم موجودة، وتمكننا هذه القائمة من الإجراءات التالية:

- إجراء عمليات حسابية على البيانات الموجودة؛
	- إجراء حسابات على متغيرات محددة؛
		- إعادة الترميز؛
		- تصنيف المتغيرات؛
			- ترتيب الحالات؛
		- استبدال القيم المفقودة.
- **القائمة Analyse:** لاختيار مجموعة كبيرة من العمليات والاختبارات الإحصائية، ويعتبر هذا الخيار بيت القصيد من الحزمة كلها ويشمل أكبر كمية من الخيارات الضمنية. وتمكننا هذه القائمة من الإجراءات التالية:
	- الإحصاءات الوصفية؛
		- مقارنة المتوسطات؛
			- النموذج الخطي؛
				- الارتباط؛
				- الانحدار؛
				- التصنيف؛
				- المقياس؛
	- الاختبارات اللامعلمية.
- **القائمة direct Marketing**: تعرض هذه القائمة مجموعة من البيانات التي يمكن تطبيقها على قاعدة البيانات.
- **القائمةGraphes:** لإعداد رسوم بيانية بأنواعها: طولي، دائري، نقطي...الخ. وتمكننا هذه القائمة من الإجراءات التالية:
	- الأعمدة البيانية؛
	- المضلع التكراري؛
	- القطاعات الدائري؛
		- شكل الانتشار.

- **القائمة Utilitaires:**للحصول على معلومات على متغيرات وللتحكم في ظهور متغيرات معينة في مربع الحوار وللتحكم في شاشة العرض الرئيسية.
- **القائمة Fenêtre**: للتحول بين نوافذ SPSS أو لتصغير جميع نوافذ SPSS المفتوحة، تمكننا هذه القائمة من التنقل بين البيانات والنتائج.
	- **القائمة Aide:** للحصول على مساعدة و دروس خاصة بالبرنامج يمكن تعلمها.
		- **.3 إدخال البيانات في SPSS:**

سنحاول في هذه الفقرة التعرف على كيفية إدخال البيانات إلى برنامج SPSS وكيف يمكن التعامل مع المتغيرات النوعية، لكون البرنامج يتعامل مع الأرقام في التحليل الإحصائي مما يتطلب منا ترميز البيانات لإخضاعها لعمليات التحليل.

لإدخال البيانات إلى برنامج SPSS علينا أولا تحديد المتغيرات وتعريف طبيعتها للبرنامج بشكل صحيح لتفادي أخطاء المعالجة والتحليل، ويتم هذا من خلال ورقة تعريف المتغيرات، وفيما يلي شرح لهذه المتغيرات<sup>1</sup> :

تتكون هذه اللوحة من سطور تمثل عدد المتغيرات، واعدة تحدد خصائص المتغيرة:

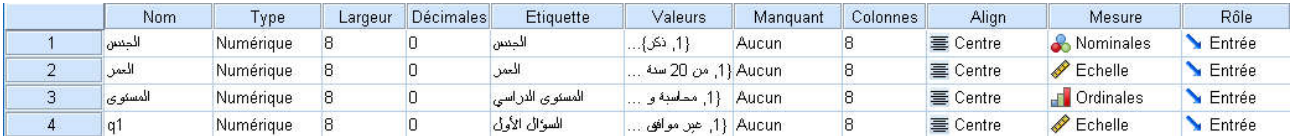

**اسم المتغيرة (Nom(:**

يشترط في اسم المتغيرة أن يكون مقتضبا وألا يتعدى 68 حرفا وألا يبدأ برقم وألا ينتهي بنقطة.

**نوع المتغيرة (Type(:**

رغم تعدد الاختيارات التي يتيحها البرنامج إلا أنه في الأصل توجد ثلاثة أنواع فقط وهي: الأرقام والنصوص والتاريخ. أما الباقي فهي عبارة عن تحسينات في كيفية إظهار البيانات.

الاختيار الأول هو الاختيار الافتراضي في البرنامج لكونه أساس العمليات الإحصائية وتندرج ضمنه جميع أنواع المتغيرات المراد إخضاعها لعملية التحليل، حتى المتغيرات النوعية يتم إدخالها في شكل أرقام.

**\_\_\_\_\_\_\_\_\_\_\_\_\_\_\_\_\_\_\_\_\_\_\_\_\_\_\_\_\_\_\_\_\_\_\_\_\_\_\_\_ جامعة الشهيد حمه لخضر الوادي** 

جمال شعوان، مدخل لدراسة وتحليل البيانات الإحصائية تطبيقات على برنامج SPSS،الإصدار الثاني ،2014 ص ص 16 - .19 1

كما أنه ليس هناك اختلاف في الجوهر فيما بين الأرقام والفاصلة والنقطة فكلها تفي بنفس الغرض إلا أن الفرق بينها يتجلى في كيفية عرض الأعداد، وهذا بطبيعة الحال لا يؤثر على عملية التحليل.

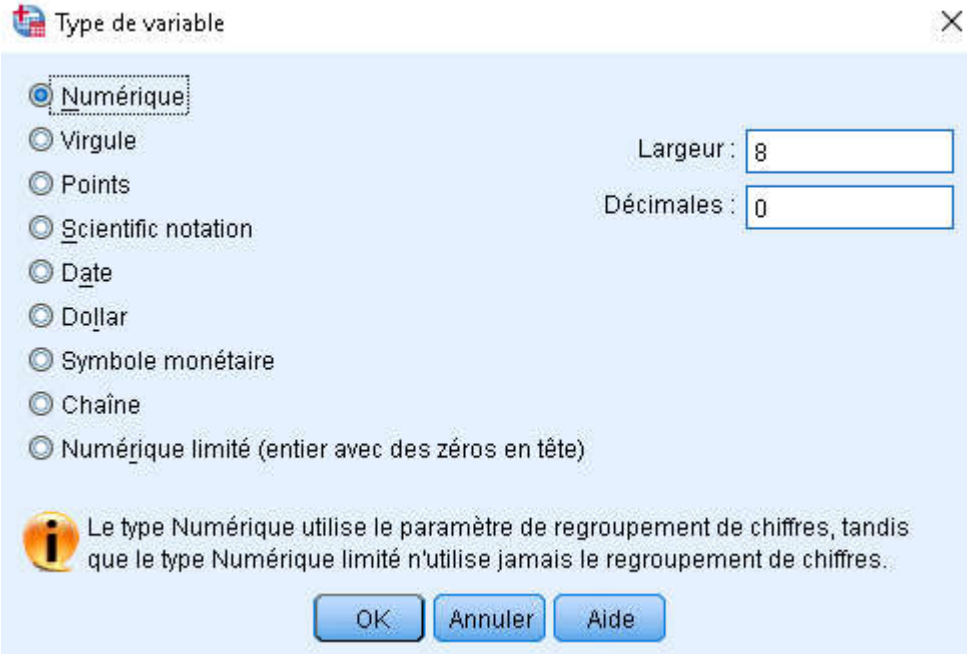

**طول النص أو الأرقام (Largeur(:**

من خلال هذا العمود الخاص بطول بيانات المتغيرة، يمكن حصر عدد الأرقام أو الأرقام التي يمكن إدخالها وذلك لتقليل الوقوع في الأخطاء أثناء عملية إدخال البيانات.

**عدد الأرقام بعد الفاصلة (Décimales(:**

تم هذه الخانة بالأرقام فقط وذلك لتحديد عدد الأرقام بعد الفاصلة ويستحسن ضبطها على الصفر في حالة المتغيرات الكمية المنفصلة، كما أن البرنامج يقوم بعملية تصحيح الفاصلة في حالة البيانات المتصلة إذا لم يتم إظهار الأرقام العشرية.

 **:(Etiquette) البيان**

تسمح لنا هذه الخانة بكتابة الاسم الكامل للمتغيرة بشكل حر، لأن خانة الاسم مقيدة ببعض الشروط.

**تعيين رموز للمتغير (Valeurs(:** 

# **\_\_\_\_\_\_\_\_\_\_\_\_\_\_\_\_\_\_\_\_\_\_\_\_\_\_تحليل بيانات الاستبيان باستخدام البرنامج الإحصائي SPSS**

يستخدم هذا الأمر خلال مرحلة ترميز بيانات المتغيرة فتكتب في حالة البيان اسم الحالة، وفي خانة Valeurs نكتب الرمز الافتراضي الذي نود أن نعطيه لها.

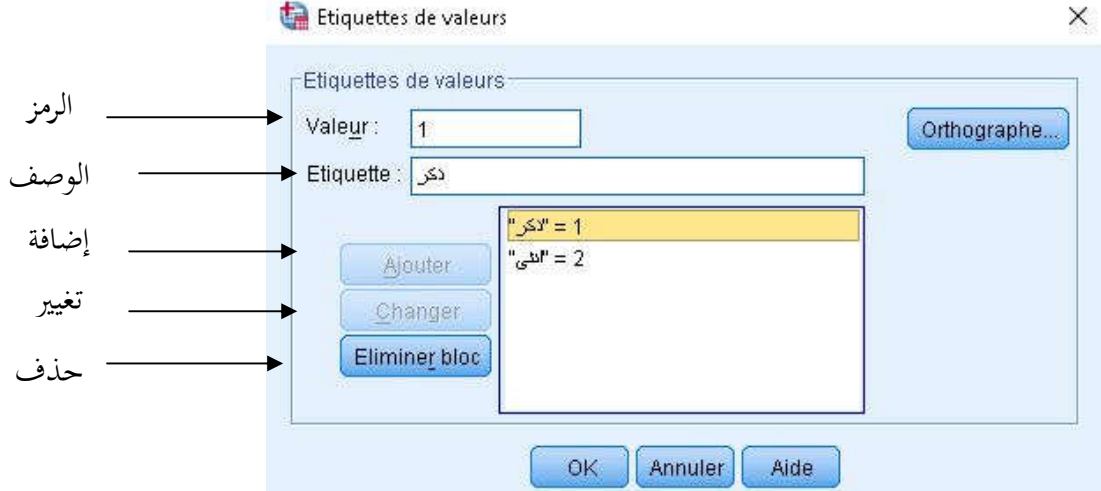

**القيم المفقودة (Manquant(:**

أحيانا قد يقوم بعض الأشخاص بعدم الإجابة عن سؤال ما فتبقى إجابة ذلك السؤال مفقودة وتسمى بالقيم المفقودة، وهناك عدة طرق لتعيين وملئ القيم المفقودة أوتوماتيكيا سنتعرض لها لاحقا.

**عرض العمود (Colonnes(:**

يتم تحديد عرض العمود ويقاس بعدد الأحرف التي يسمح لها بالظهور خلال مرحلة إدخال البيانات ولا يؤثر على البيانات.

**موقع البيانات (Align(:**

موقع البيانات داخل العمود بحيث يمكن توجيهها لتكون في يسار العمود أو في وسطه أو في يمينه، ومن الأفضل تركها على الحالة الافتراضية التي يختارها البرنامج تلقائيا، لأنه يقوم بمحاذاة النصوص إلى اليسار والأعداد إلى اليمين، وهذا قد يساعدك في اختيار نوع المتغيرة.

**:(Mesure) المقياس**

**\_\_\_\_\_\_\_\_\_\_\_\_\_\_\_\_\_\_\_\_\_\_\_\_\_\_\_\_\_\_\_\_\_\_\_\_\_\_\_\_ جامعة الشهيد حمه لخضر الوادي** 

لتحديد مقياس المتغير نضغط داخل الخلية أسفل Mesure ثم نضغط على السهم الموجود داخل الخلية فتظهر الخيارات التالية:

- **المقياس الكمي (Scale(:** يستخدم مع المتغيرات الكمية التي لم تخضع لعملية الترميز وهو اختيار افتراضي من طرف البرنامج. **المقياس الرتبي (Ordinal(:** يتم اختياره في حالة المتغيرات النوعية المراد احترام التراتبية في حالاا الإحصائية.
- **المقياس الإسمي (Nominal(:** يجب اختياره عند ترميز المتغيرات الاسمية، كإشارة للبرنامج على أن القيم التي اعتمدها في الترميز هي متساوية.

بعد الانتهاء من كتابة المتغيرات ننتقل إلى مرحلة إدخال قيم المتغيرات في شاشة إظهار البيانات.

**.4 أول خمسة خطوات لأي استبيان:**

أول خمسة خطوات لأي استبيان:

- ترقيم الاستبانات بالقلم قبل تفريغها في البرنامج؛ إعطاء رموز لمتغيرات الدراسة (السؤال الأول 1Q، السؤال الثاني 2Q...( تفريغ الاستبانة في البرنامج (وفق الأرقام المعطى لها سابقا لتنظيم العمل)؛ قياس معامل ثبات وصدق العينة؛
	- التحقق من أن التوزيع يتبع النظام الطبيعي.

**القسم الثالث: أساسيات في البرنامج** 

**.1 ملئ القيم المفقودة أوتوماتيكيا:**

ربما تكون أسئلة الاستبانة كثيرة نوعا ما أو جزء منها غامض، مما يترتب نسيان الإجابة عن بعضها وفي مثل هذه الحالة يتيح البرنامج ملئها بطريقة أوتوماتيكية، حيث يضع مجموعة من الخيارات والتي سنعرضها من خلال المثال التالي:

**\_\_\_\_\_\_\_\_\_\_\_\_\_\_\_\_\_\_\_\_\_\_\_\_\_\_تحليل بيانات الاستبيان باستخدام البرنامج الإحصائي SPSS**

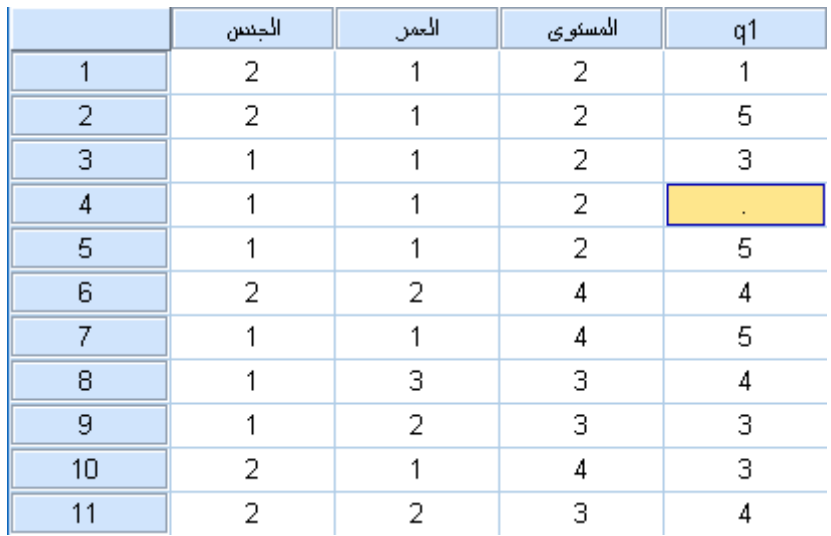

يتضح من الصورة أعلاه أن المتغير 1q توجد به قيمة ناقصة أو مفقودة وذلك في الاستبانة رقم ،4 ومن أجل ملئ هذه القيمة أوتوماتيكيا نتبع الخطوات التالية:

ننقر على القائمة **Transformer** ثم نختار خيار استبدال القيم المفقودة كما هو موضح في الصورة أدناه:

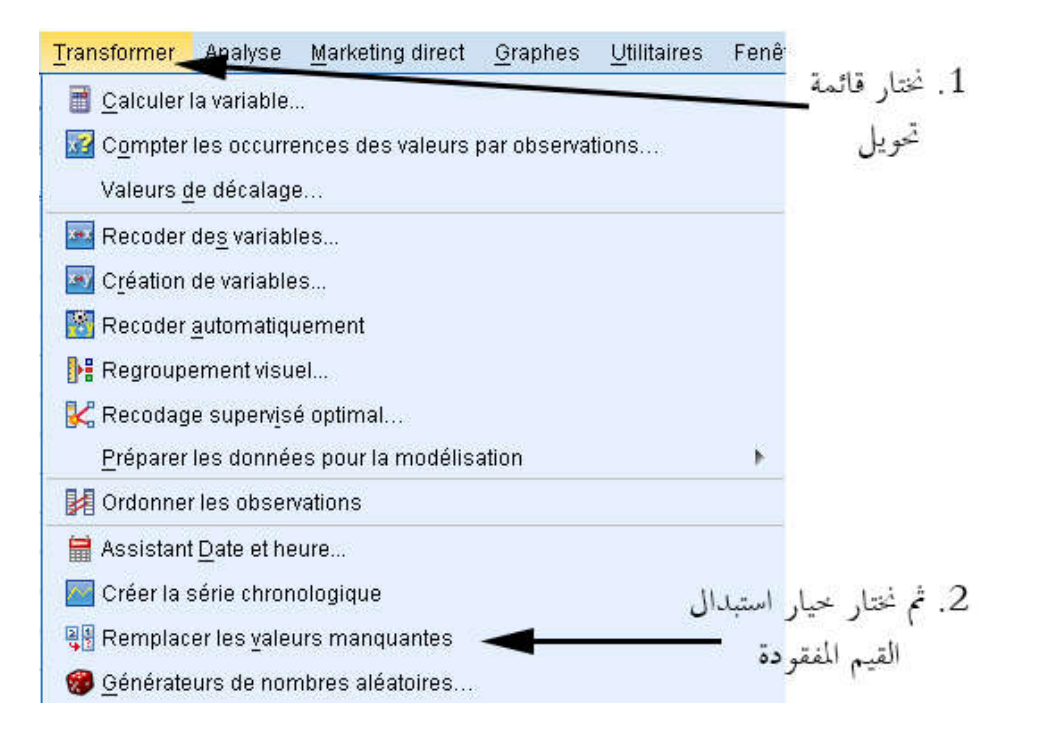

بعد النقر على خيار "اختيار القيم المفقودة" تظهر لنا نافذة جديدة كالآتي:

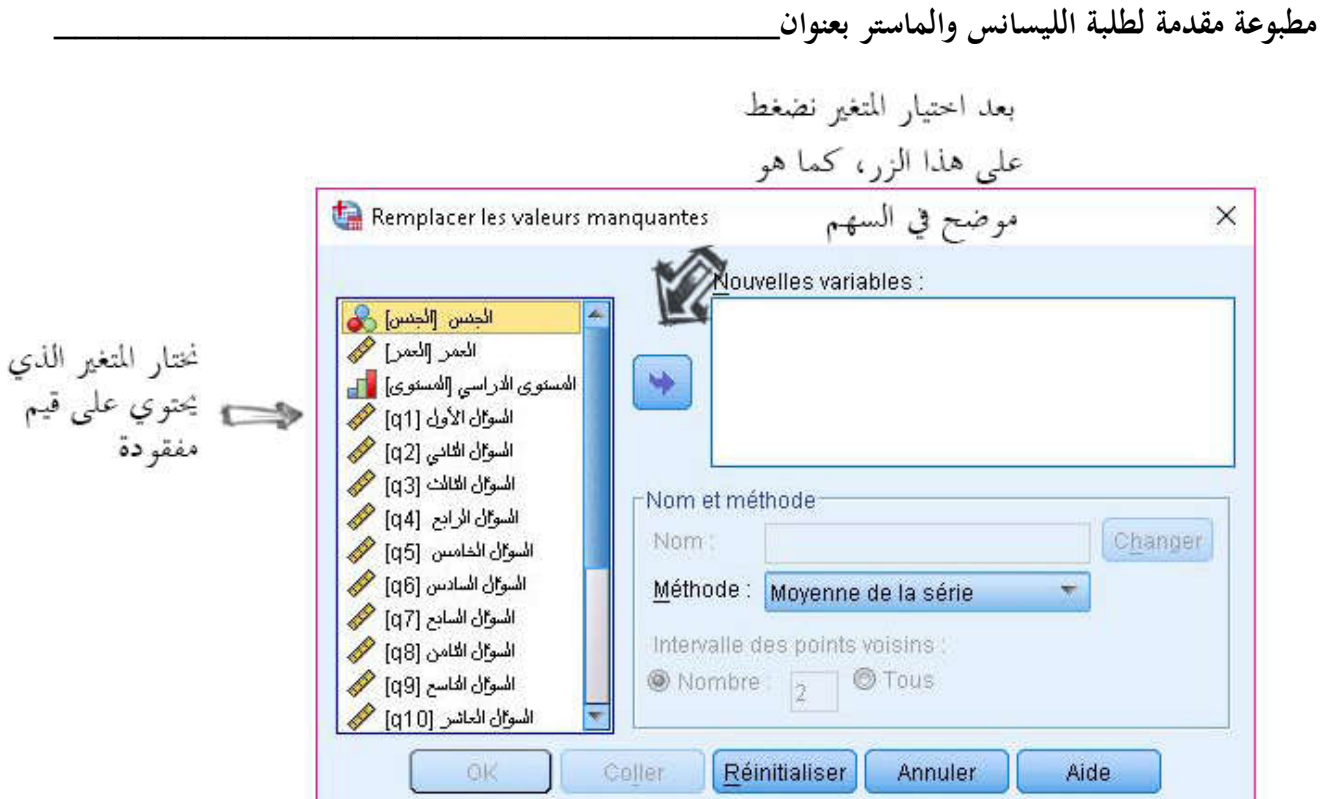

نختار من النافذة الجديدة المتغير الذي يحتوي على القيم المفقودة والمتمثل في مثالنا في 1q، ننقر عليه مرتين أو ننقر عليه مرة واحدة ثم نضغط على الزر الذي أمامه كما هو موضح في الصورة، فنتحصل على ما يلي:

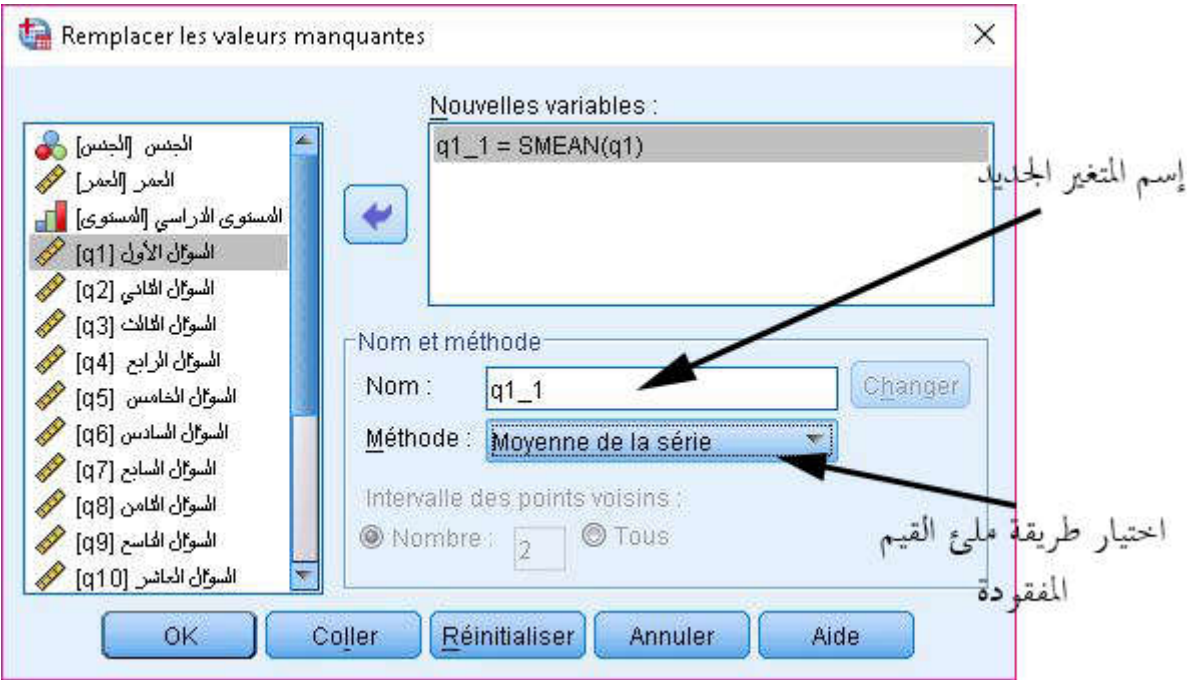

# **\_\_\_\_\_\_\_\_\_\_\_\_\_\_\_\_\_\_\_\_\_\_\_\_\_\_تحليل بيانات الاستبيان باستخدام البرنامج الإحصائي SPSS**

يُبقى البرنامج على المتغير q1 كما هو ولكن يعطي لنا متغير جديد مشابه تماما للمتغير q1 في جميع قيمه، ويقترح علينا البرنامج 5 خيارات لملئ القيم المفقودة في 1q ووضعها في المتغير الجديد المشابه لـ 1q، وسوف نتعرض لـ 3 خيارات الأولى والتي تعتبر خيارات رئيسية في البرنامج:

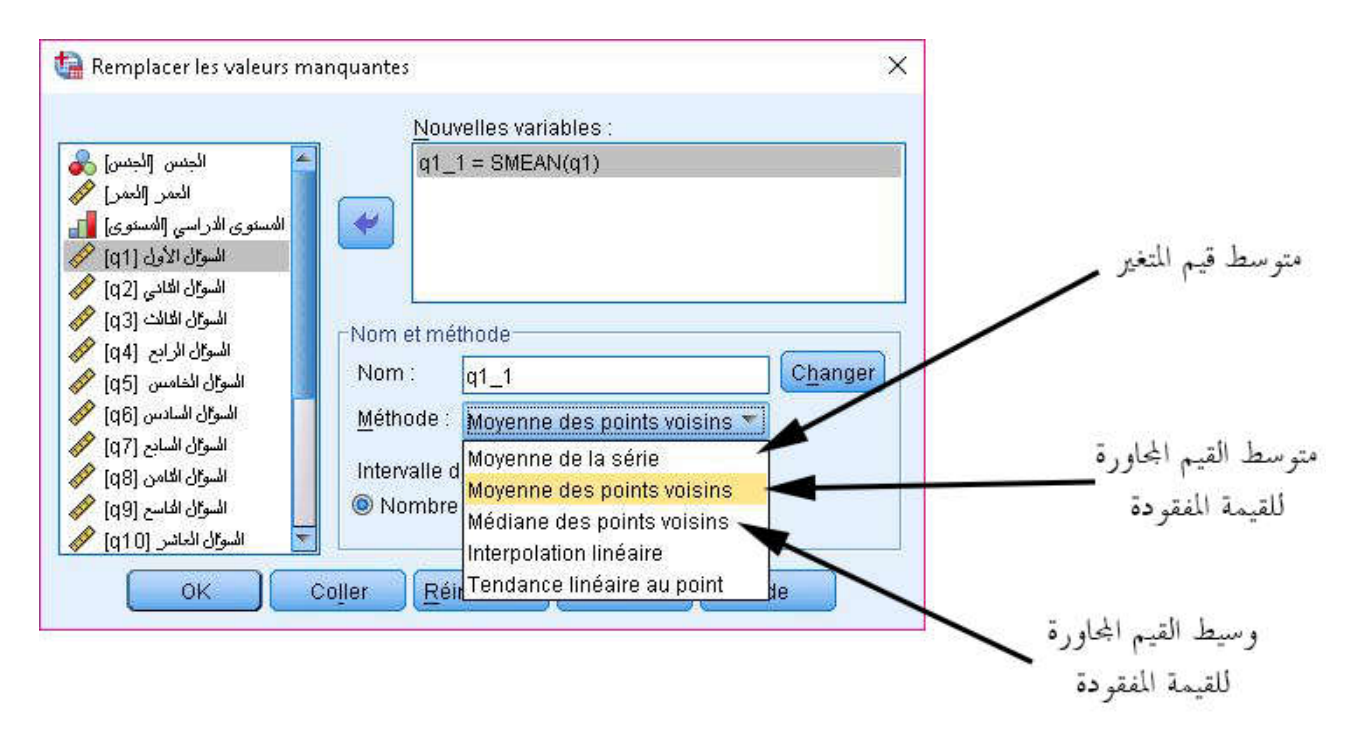

- **متوسط قيم المتغير (série la de Moyenne(:** عند اختيار هذا الخيار فإن البرنامج يقوم بحساب متوسط قيم المتغير  $\rm q1$  ثم يعوض القيم المفقودة بالمتوسط المتحصل عليه.
- **متوسط القيم المجاورة للقيمة المفقودة (voisins points des Moyenne(**: عند اختيار هذا الخيار فإن البرنامج يقوم بحساب متوسط القيم المحاورة للقيمة المفقودة ثم يعوض القيمة المفقودة بالمتوسط المتحصل عليه فمثلا عند اختيار الخيار الثاني يظهر لنا في أسفل النافذة خيار جديد يتعلق بالقيم المحاورة للقيمة المفقودة، فعند اختيار رقم 02 مثل في الصورة أدناه فإن البرنامج يقوم بأخذ أربعة قيم، قيمتين سابقتين للقيمة المفقودة، وقيمتين مواليتين للقيمة المفقودة.

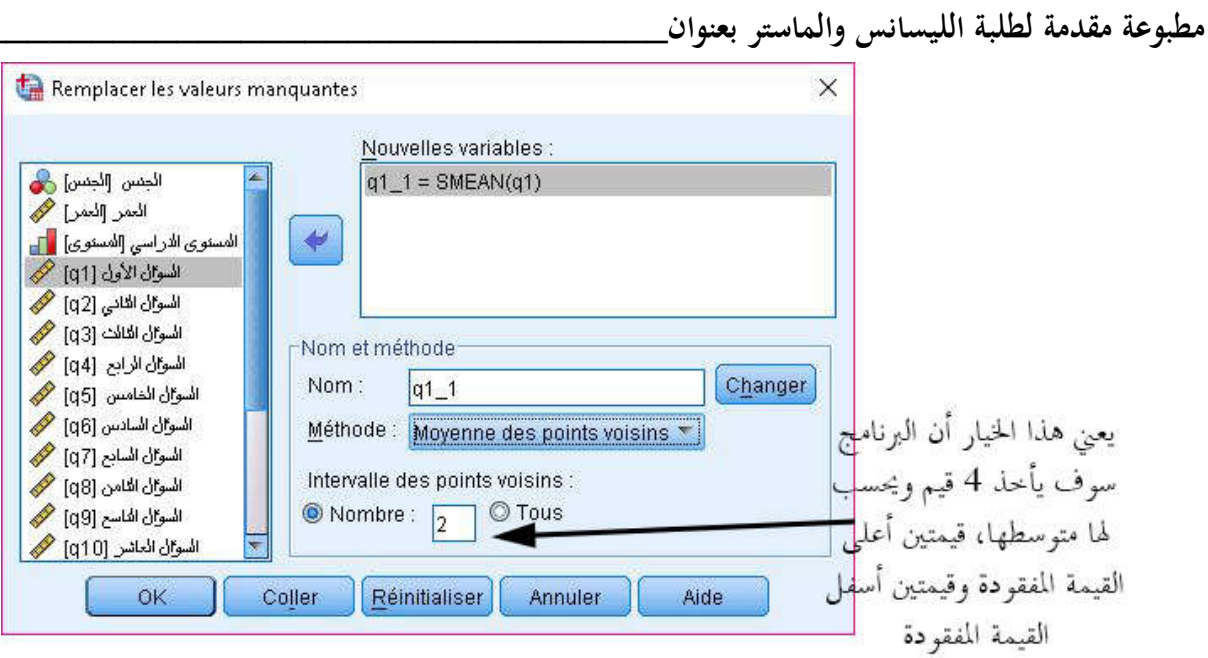

 **وسيط القيم المجاورة للقيمة المفقودة (voisins points des Médiane(:** يتشابه هذا الخيار كثيرا مع الخيار الذي يسبقه ولكن يختلف عليه فقط في حساب الوسيط، فهذا الخيار يتعلق بحساب وسيط القيم المحاورة للقيمة المفقودة ثم يعوض الناتج مكان القيمة المفقودة.

وبعد اختيار طريقة ملئ القيم المفقودة أوتوماتيكيا نضغط على تحويل ثم نضغط على موافق مثل في الصورة أدناه:

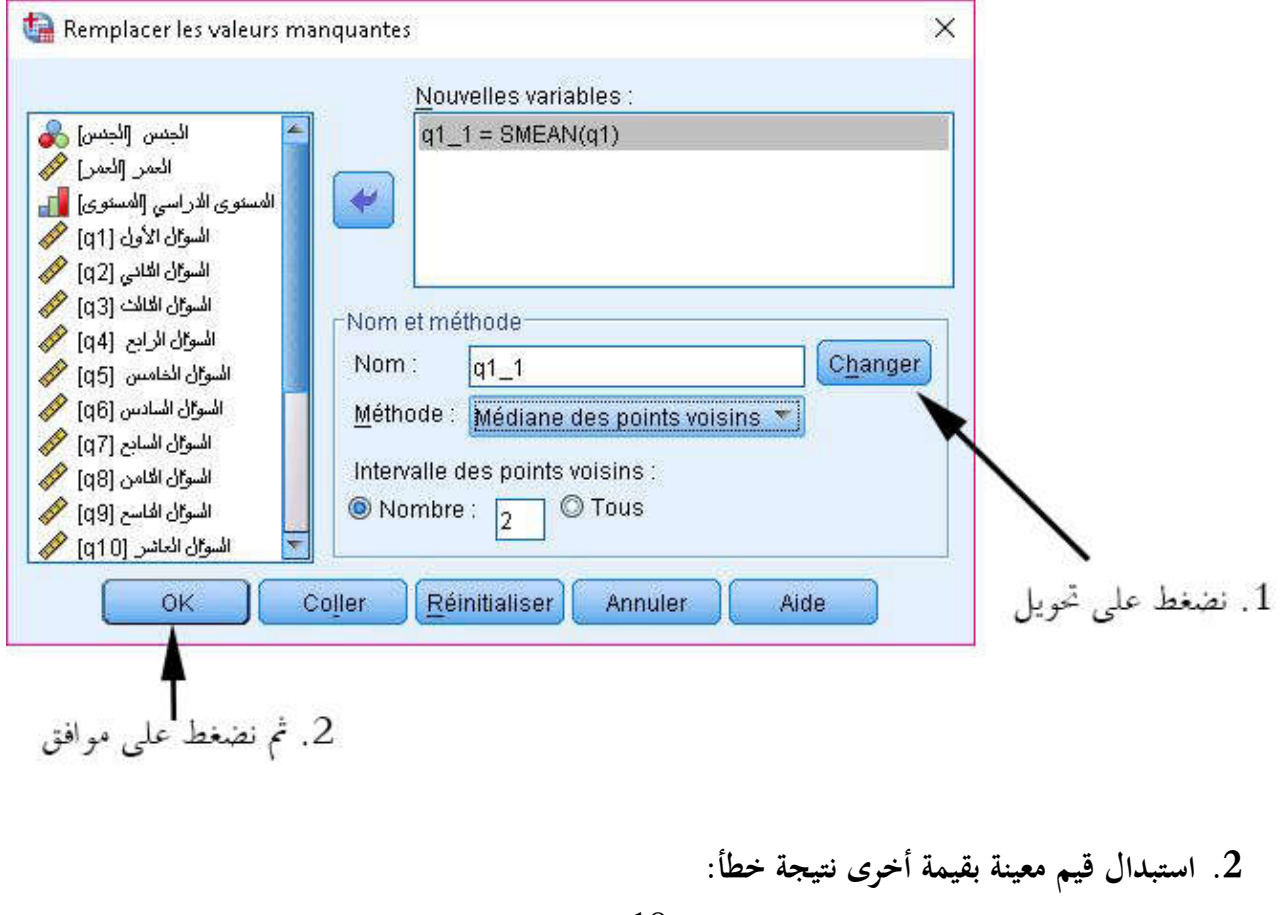

**\_\_\_\_\_\_\_\_\_\_\_\_\_\_\_\_\_\_\_\_\_\_\_\_\_\_تحليل بيانات الاستبيان باستخدام البرنامج الإحصائي SPSS**

نتيجة لكثرة رموز الاستبانة من جهة وكثر ة الاستبانات من جهة أخرى، قد يقوم الطالب بإدخال رمز خاطئ لمتغير حدده سابقا، فمثلا في متغير الجنس قام الطالب بإعطاء رمز "1" للذكر ورمز "2" للأنثى، ولكن عند تفريغ الاستبانات اتضح أن الطالب أدخل ثلاثة رموز "1" و "2" و "3" والرمز "3" كان يقصد به الإناث كذلك في متغير الجنس. ونتيجة لعدم إدخال رمز "3" في ورقة تعريف المتغيرات فإن البرنامج لا يمكنه التعرف على هذا الرمز كما هو موضح في الشرح أدناه:

**أولا:** نذكر أنه للانتقال من الرموز للأوصاف التي تمثلها (أو العكس) في شاشة إظهار البيانات نضغط على الزر الموضح في الصورة أدناه:

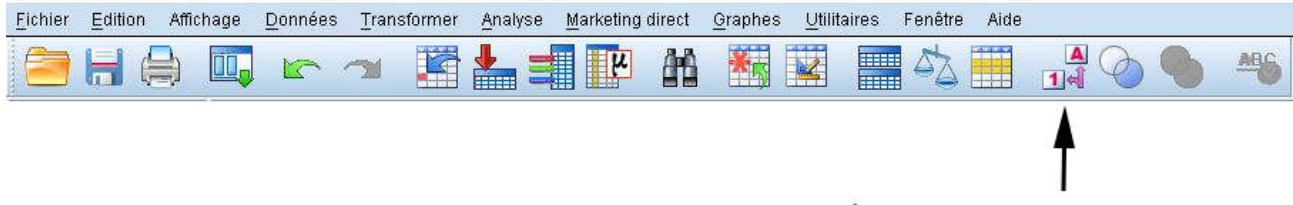

زر التغيير من الرموز إلى الأوصاف التي تمثلها (أو العكس) في شاشة إظهار المعلومات

**ثانيا:**عند تحويل الرموز إلى أوصاف في شاشة إظهار المعلومات يتضح أن البرنامج لم يتعرف على الرمز "3" في متغير الجنس لأنه لم يتم إدخال هذا الرمز سابق في شاشة تعريف المتغيرات، والصورة الموالية توضح ذلك:

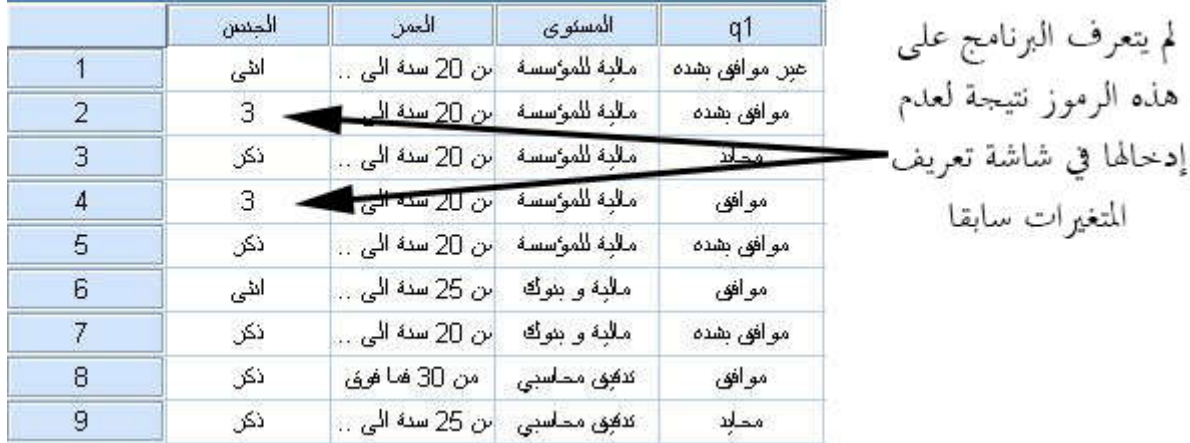

وبغية إصلاح هذا الخطأ يتوجب علينا استبدال الرمز "3" بالرمز "2" بطريقة أوتوماتيكية، لأن الطالب كان يقصد الإناث والمعرفة بالرمز "2"، ومن أجل القيام بذلك نتبع الخطوات التالية: ّ بالرمز "3"

من قائمة تحويل نختار إعادة ترميز المتغيرات كما هي موضحة أدناه:

**\_\_\_\_\_\_\_\_\_\_\_\_\_\_\_\_\_\_\_\_\_\_\_\_\_\_\_\_\_\_\_\_\_\_\_\_\_\_\_\_ جامعة الشهيد حمه لخضر الوادي** 

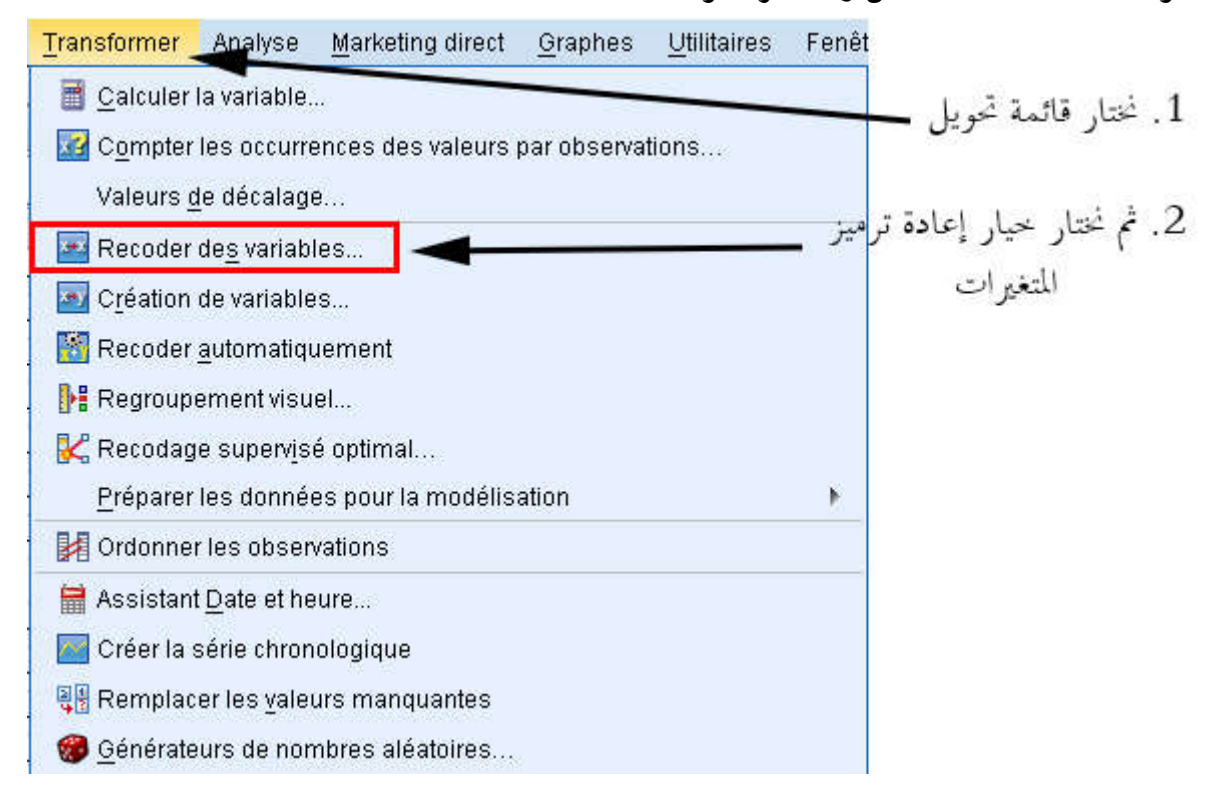

 بعد اختيار خيار إعادة ترميز المتغيرات تظهر لنا نافذة نختار منها المتغير الذي نريد تصحيح ترميزه وبعدها نضغط على زر "المتغيرات السابقة والجديدة" كما هو موضح أدناه:

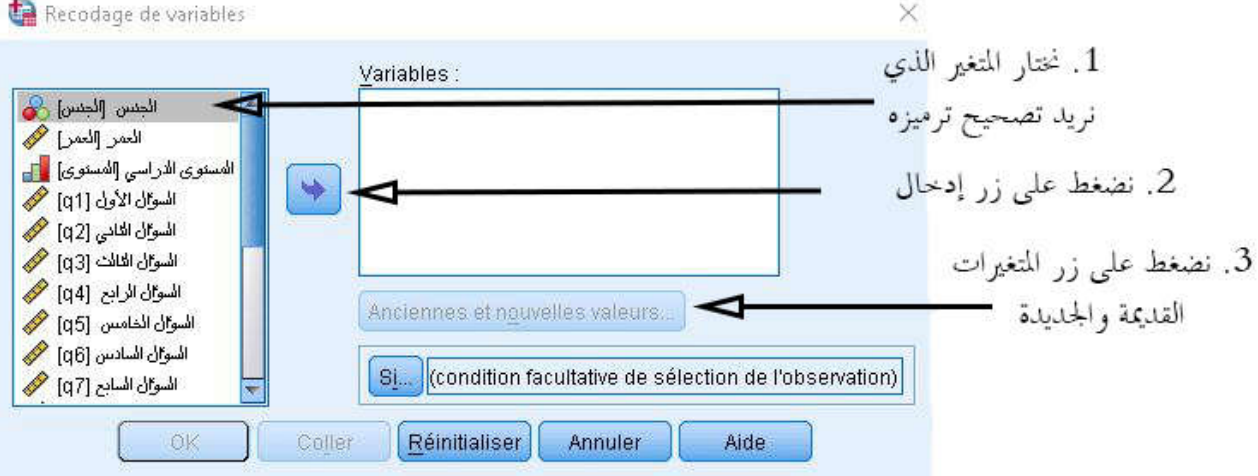

بعد الانتهاء من الخطوات السابقة تظهر لنا نافذة جديدة حيث نقوم بتباع الخطوات الموضحة أدناه:

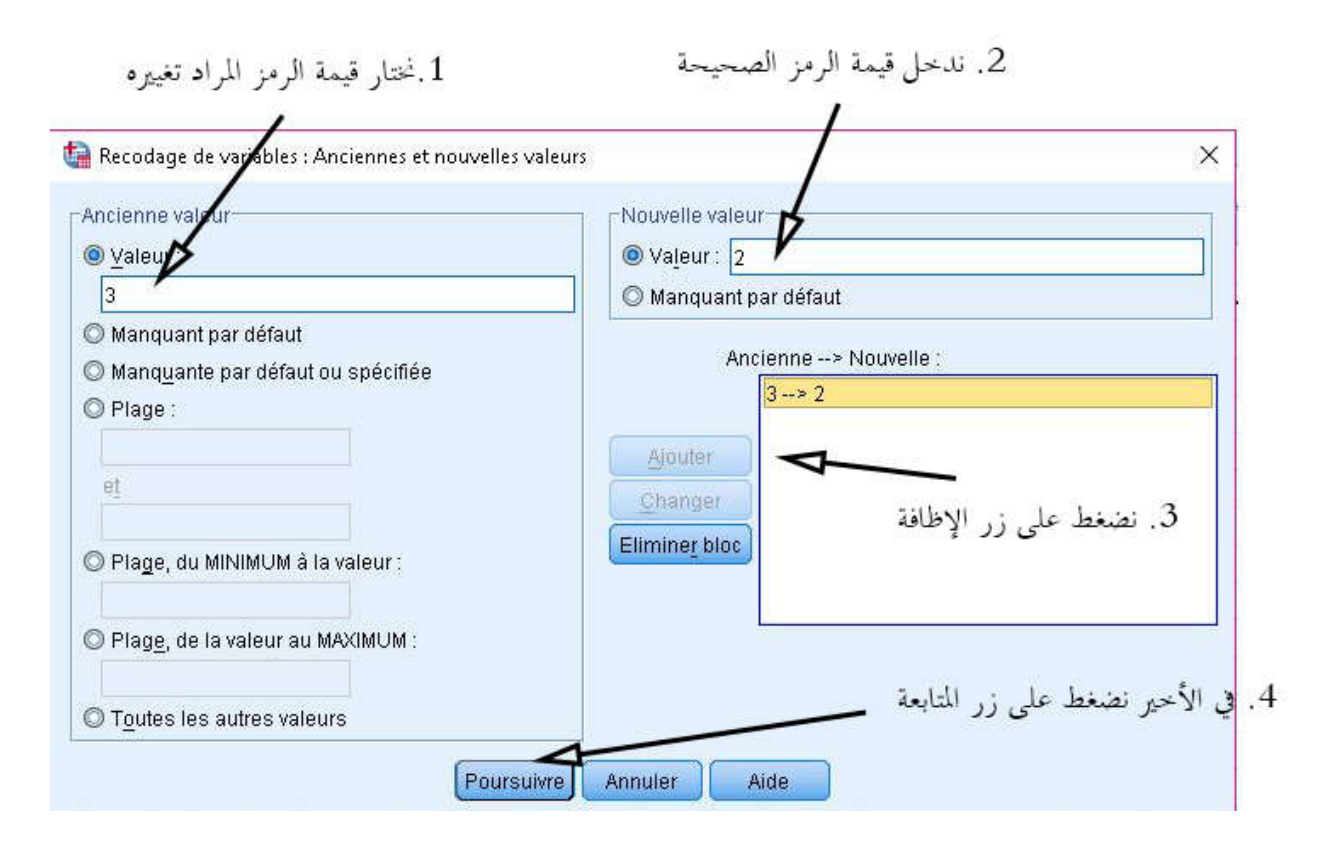

 بعد الانتهاء من الخطوات السابقة، تظهر لنا النافذة التي ظهرت في المرة الأولى نقوم بالضغط فقط على زر موافق كما هو موضح أدناه:

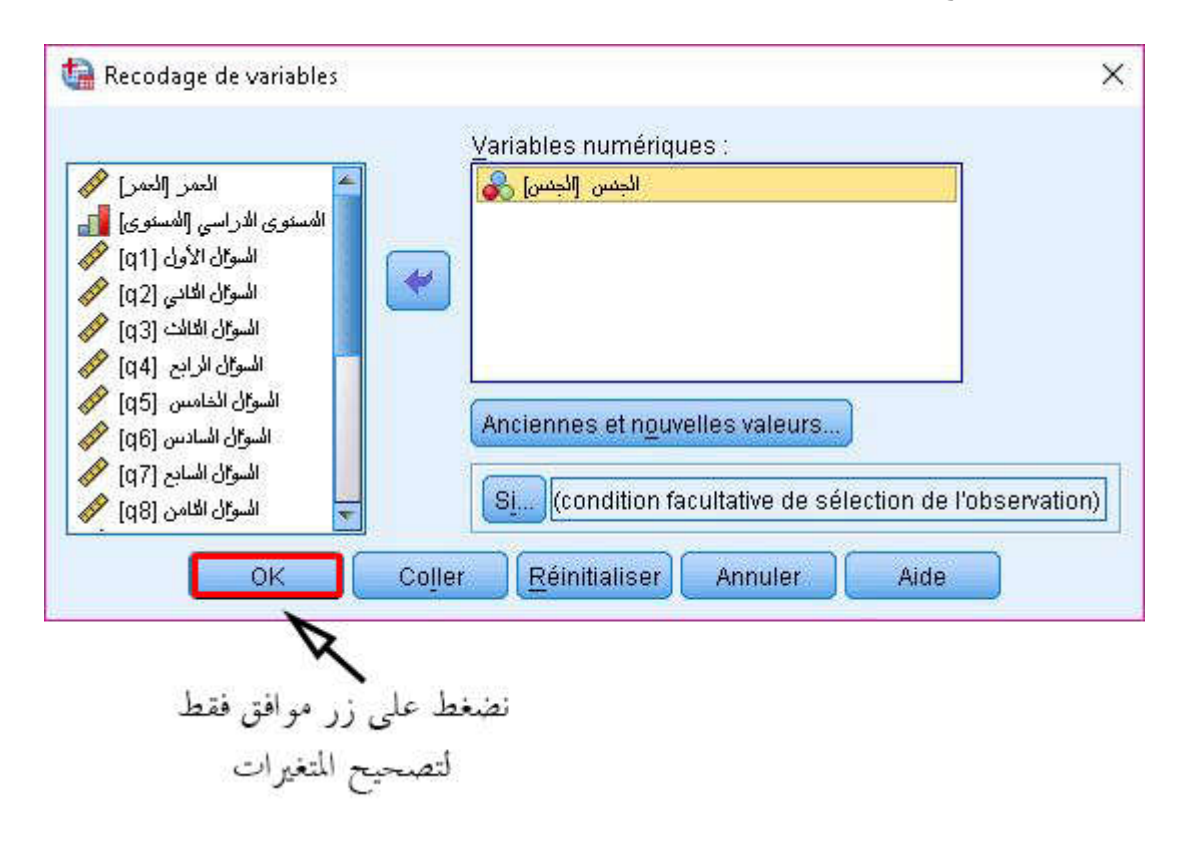

بعد ذلك تظهر لنا شاشة عارض النتائج تخبرنا بان العملية تم تنفيذه بنجاح، كذلك بالرجوع لشاشة عرض البيانات نجد جميع الرموز معرفة بأوصافها.

**.3 معامل ثبات وصدق العينة:**

 $\left. \begin{array}{ccc} 1 & 0 \ 1 & 0 \end{array} \right.$ نقصد بمعامل الثبات وصدق العيش

- **معامل الثبات:** يعني استقرار المقياس وعدم تناقضه مع نفسه، أي أنه يعطي نفس النتائج إذا أعيد تطبيقه على نفس العينة، وعند إجراء اختبار الثبات لأسئلة الاستبيان نستخدم أحد معاملات الثبات مثل معامل " كرنباخ ألف" أو معامل "التجزئة النصفية". ويأخذ معامل الثبات قيما تتراوح بين الصفر والواحد الصحيح، فإذا لم يكن هناك ثبات في البيانات فإن قيمة المعامل تكون مساوية للصفر، وعلى العكس إذا كان هناك ثبات تام تكون قيمة المعامل مساوية للصفر، وعلى العكس إذا كان هناك ثبات تام فإن قيمة المعامل تكون مساوية للواحد الصحيح، وعموما كلما اقتربت قيمة المقياس من الواحد الصحيح يكون الثبات مرتفعا وكلما اقتربت من الصفر كان الثبات منخفضا.
- **مقياس الصدق:** يقصد به أن المقياس يقيس ما وضع لقياسه، ويساوي رياضيا الجذر التربيعي لمعامل الثبات. ومن أجل توضيح خطوات حساب معامل الثبات وصدق العينة، نقوم بإجراء مثال تطبيقي على استبياننا التجريبي حيث نتبع الخطوات التالية:
- من قائمة تحليل نختار الخيار Échelle ثم نختار الخيار الفرعي ومتمثل في تحليل الموثوقية كما هو موضح في الصورة أدناه:

وليد عبد الرحمان الفرا، تحليل بيانات الاستبيان باستخدام البرنامج الإحصائي SPSS، الندوة العالمية للشباب الإسلامي، ص .38 1

# **\_\_\_\_\_\_\_\_\_\_\_\_\_\_\_\_\_\_\_\_\_\_\_\_\_\_تحليل بيانات الاستبيان باستخدام البرنامج الإحصائي SPSS**

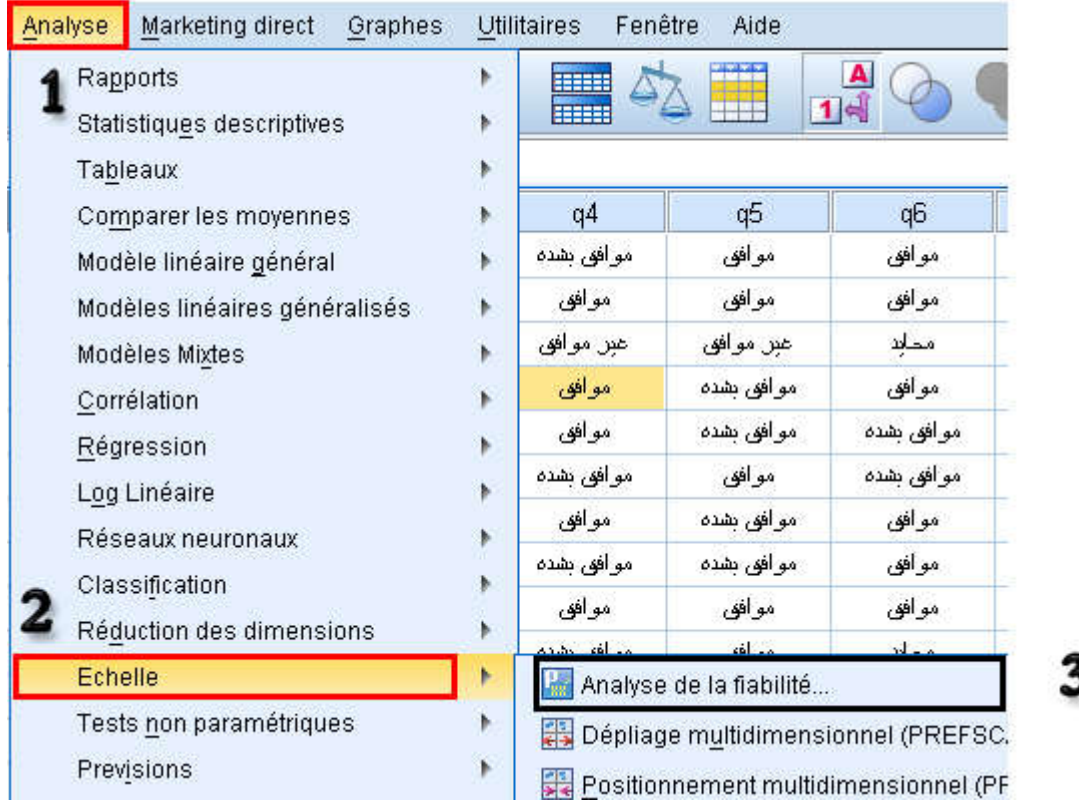

 بعد اختيار خيار "تحليل الموثوقية" تظهر لنا النافذة جديدة، نقوم من خلالها بتحديد جميع متغيرات الدراسة من أجل حساب معامل ثباتها كما هو موضح في الصورة أدناه:

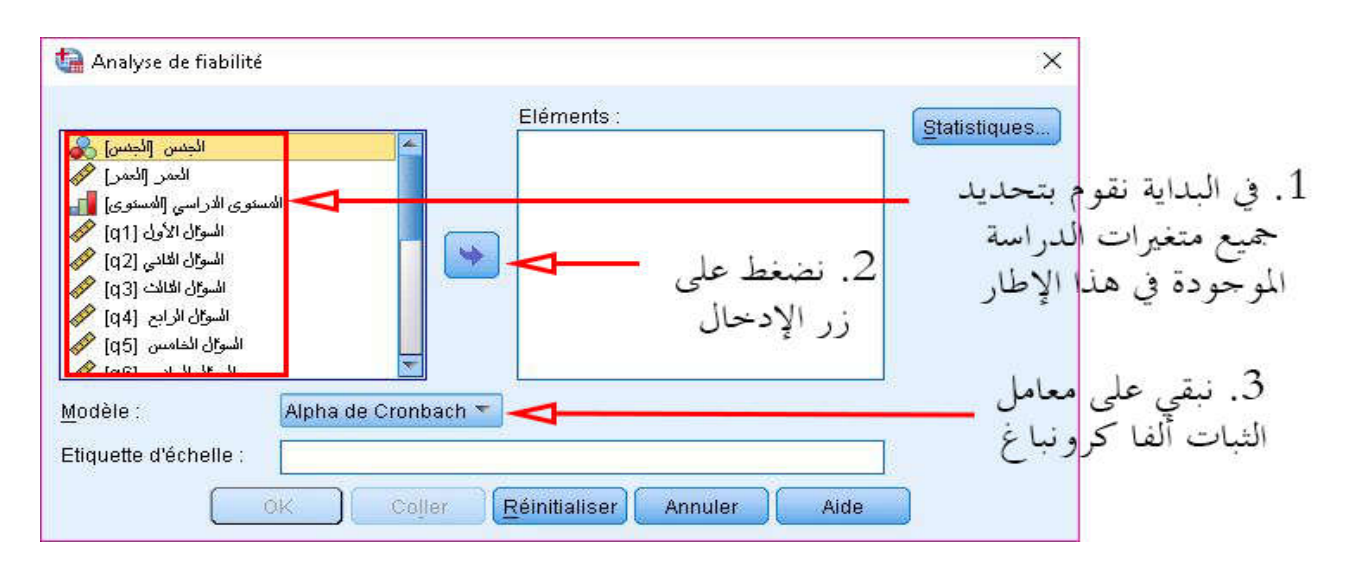

 بعد القيام بالخطوات السابقة، وقبل الضغط على زر موافق، نقوم بالضغط على زر إحصائيات Statistiques الموجودة في أعلى النافذة السابقة، فتظهر لنا نافذة جديدة نقوم فيها بتأشير على خيار "قيمة المقياس إذا حذفت منه العبارة" ثم نضغط على زر متابعة كما هو موضح أدناه:

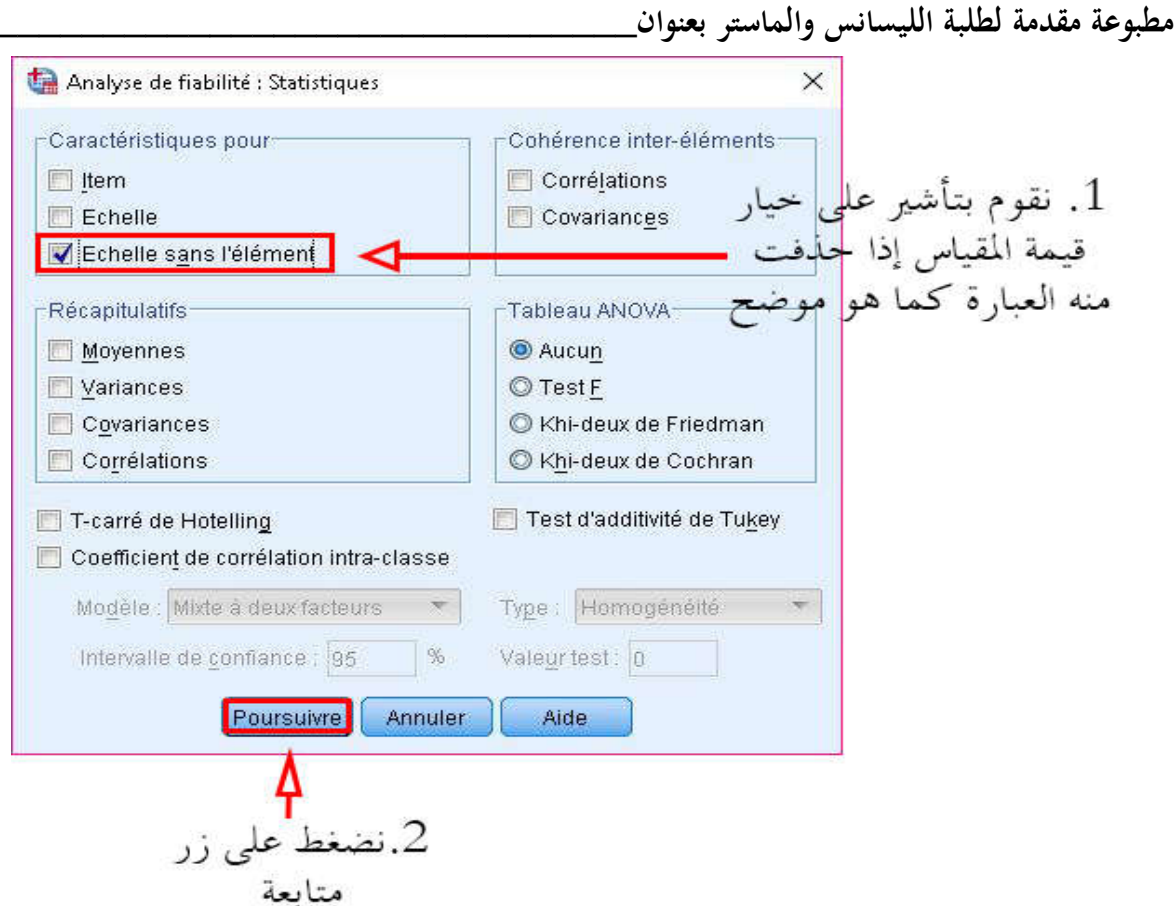

 بعد الضغط على زر متابعة، تظهر لنا النافذة الأولى، نضغط على زر موافق، فتظهر لنا **شاشة عرض النتائج** مكونة من ثلاثة جداول، وسوف نعرض فيما يلي الجدول الثاني والجدول الثالث باعتبارهما أهم جدولين في التحليل، وهما كما يلي:

Statistiques de fiabilité

| Alpha de | Nombre     |  |
|----------|------------|--|
| Cronbach | d'éléments |  |
|          |            |  |

يبين الجدول السابق وهو الجدول الثاني في شاشة عارض النتائج أن قيمة معامل ألفا كرونباخ الإجمالية (أي باحتساب جميع متغيرات الدراسة) مساوية 0.837 وهي قريبة نوعا ما من الواحد الصحيح وهذا يدل على أن الثبات مرتفع للعينة، بينما يعرض الجدول الثالث ما يلي:

- 24 -

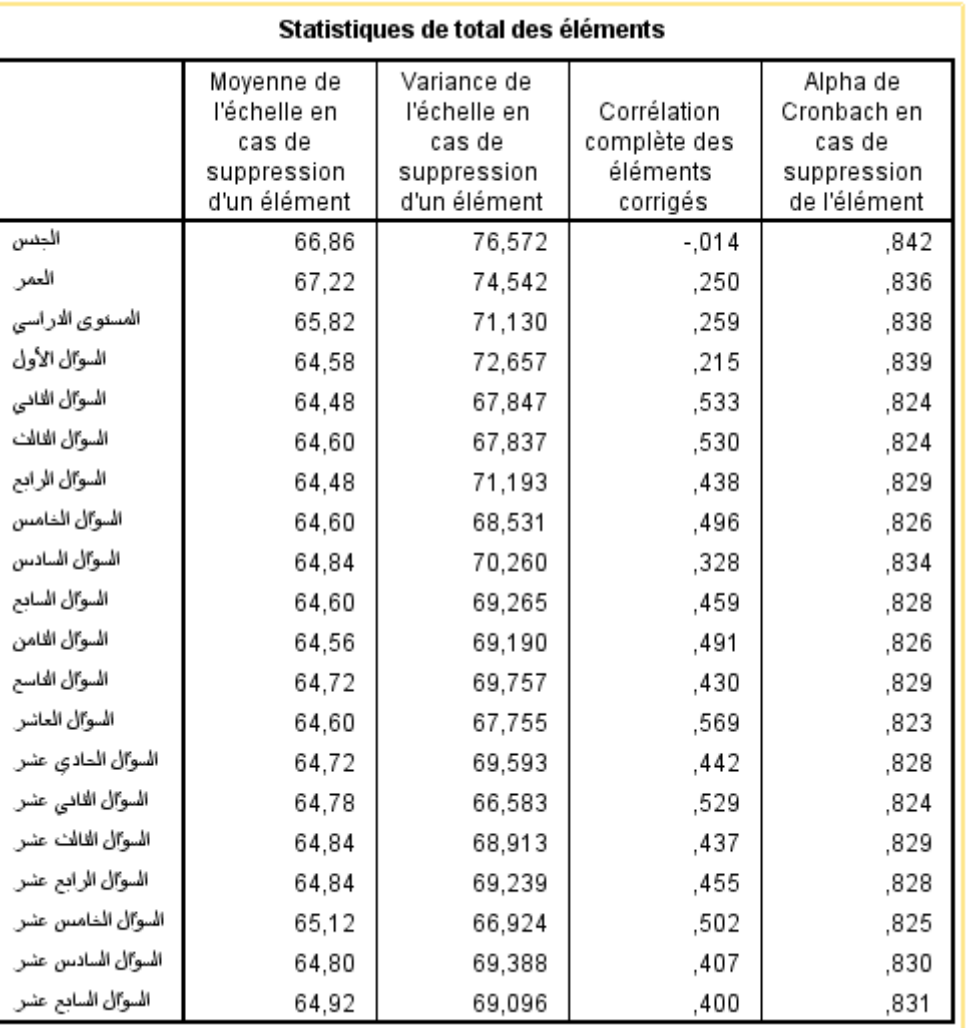

أهم عمود في الجدول الثالث هو العمود الأخير الذي يعرض لنا قيمة المقياس إذا حذفت منه العبارة، **وبافتراض** مثلا أن **السؤال الأول** يقابله في العمود الرابع قيمة ،0.94 تعني هذه القيمة أنه في حالة حذف السؤال الأول فإن قيمة **ألفا كرونباخ الإجمالية** ترتفع إلى 0.94 بدلا من قيمته الموضحة في الجدول الثاني والمقدرة بـ 0.837 لذلك يتوجب علينا حذف السؤال الأول لأن حذفه يزيد بدرجة كبيرة في معامل ثبات العينة.

**.4 مقاييس النزعة المركزية ومقاييس التشتت:**

لحساب مقاييس النزعة المركزية ومقاييس التشتت للمتغير الأول مثلا نتبع الخطوات الأساسية التالية: - نختار قائمة تحليل ثم نختار خيار الإحصاء الوصفية ثم نختار التكرار كما هو موضح في الصورة الموالية:

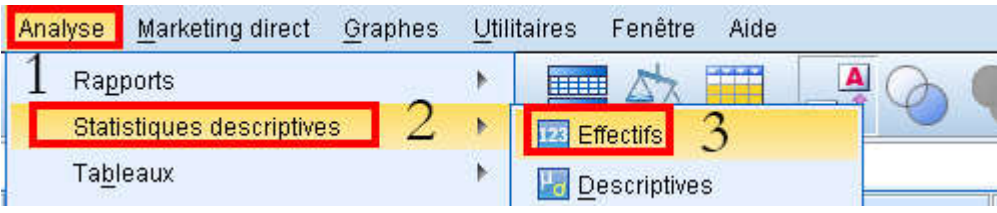

**\_\_\_\_\_\_\_\_\_\_\_\_\_\_\_\_\_\_\_\_\_\_\_\_\_\_\_\_\_\_\_\_\_\_\_\_\_\_\_\_ جامعة الشهيد حمه لخضر الوادي** 

- بعد القيام بالخطوات السابقة تظهر لنا النافذة التالية، نقوم بتحديد المتغير الأول ثم نضغط على زر الإدخال، وفي الأخير نضغط على زر الإحصائيات كما هو موضح في الشكل التالي:

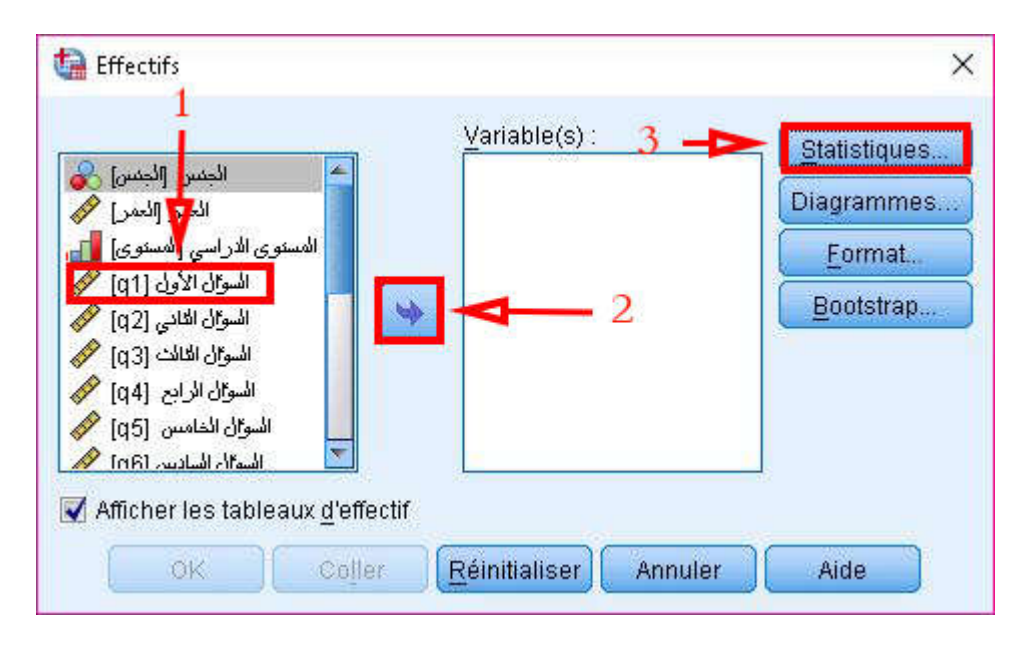

 بعد القيام بالخطوات السابقة تظهر لنا نافذة جديدة تحتوي على كل من مقاييس النزعة المركزية ومقاييس التشتت كما يلي:

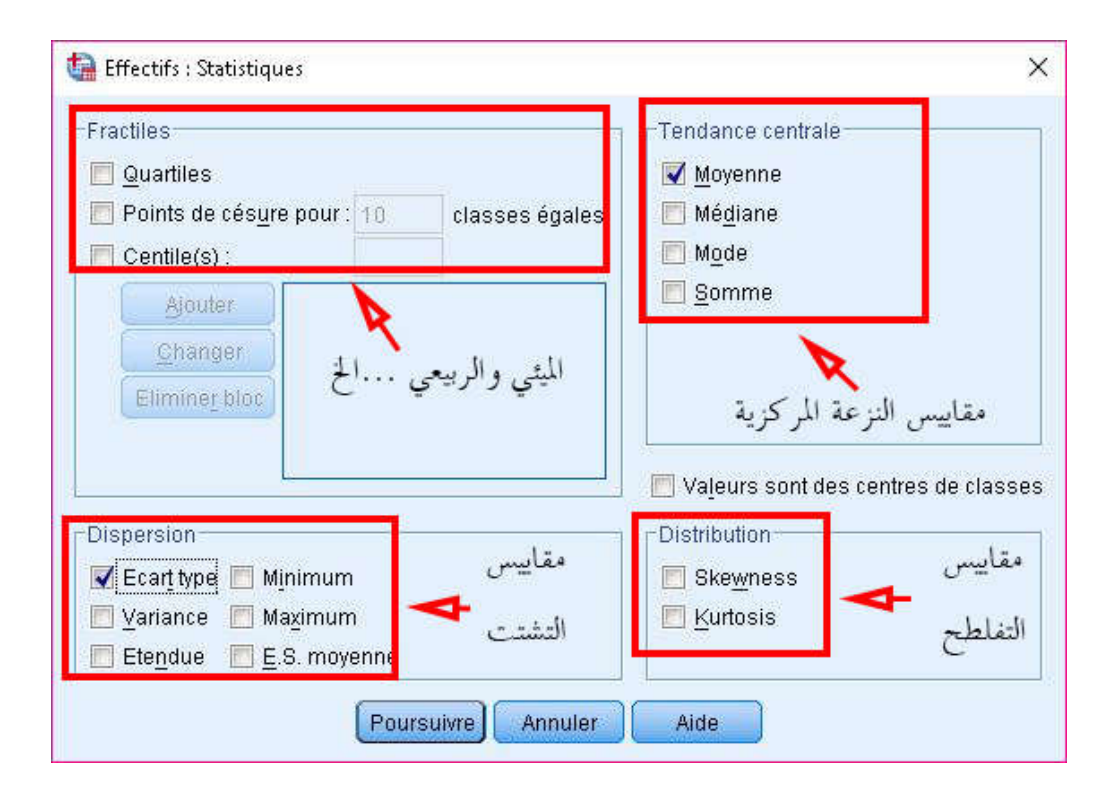

 نقوم بالتأشير على الخيارات المناسبة ونضغط متابعة ثم موافق فتظهر لنا نافذة جديدة في شاشة عارض النتائج تحتوي على مقاييس النزعة المركزية ومقاييس التشتت للمتغير الأول.

- 26 -

**تطبيق: قم بحساب المتوسط الحسابي والانحراف المعياري للمتغيرين 4q و5q؟** 

- نختار قائمة تحليل ثم نختار خيار الإحصاء الوصفية ثم نختار التكرار كما هو موضح في الصورة الموالية:

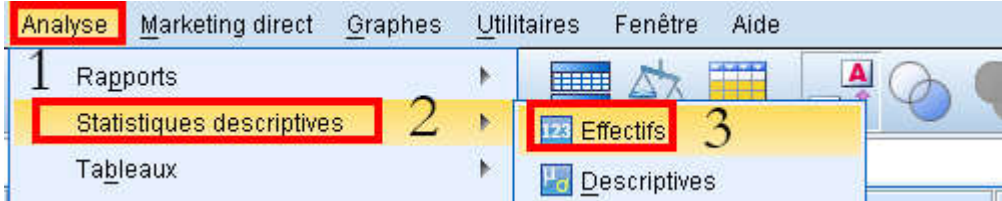

- نقوم بتحديد المتغير الرابع والخامس ثم نضغط على زر الإدخال، وفي الأخير نضغط على زر الإحصائيات كما هو موضح في الشكل التالي:

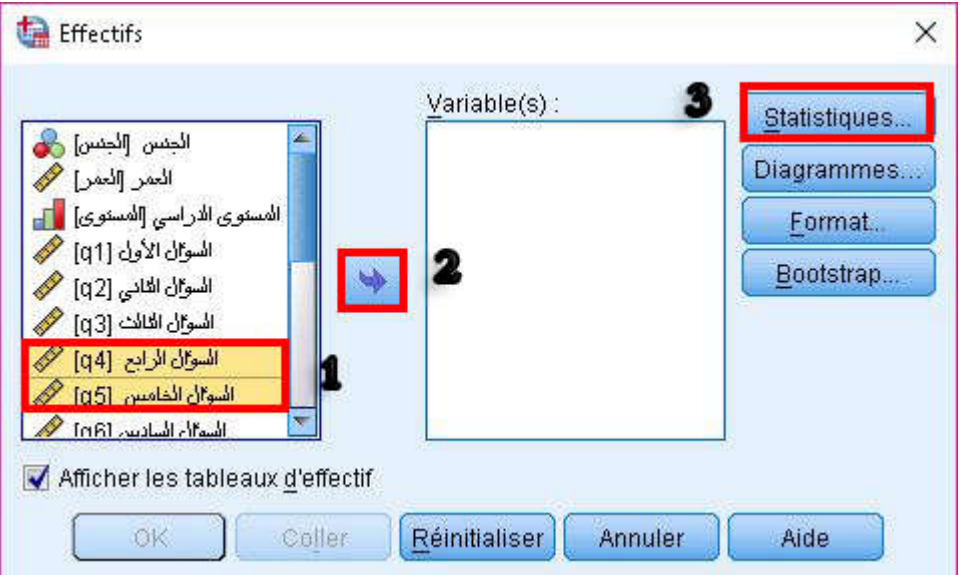

 تظهر لنا نافذة جديدة نقوم خلالها بالتأشير على المتوسط الحسابي والانحراف المعياري ثم نضغط زر متابعة كما هو مبين أدناه:

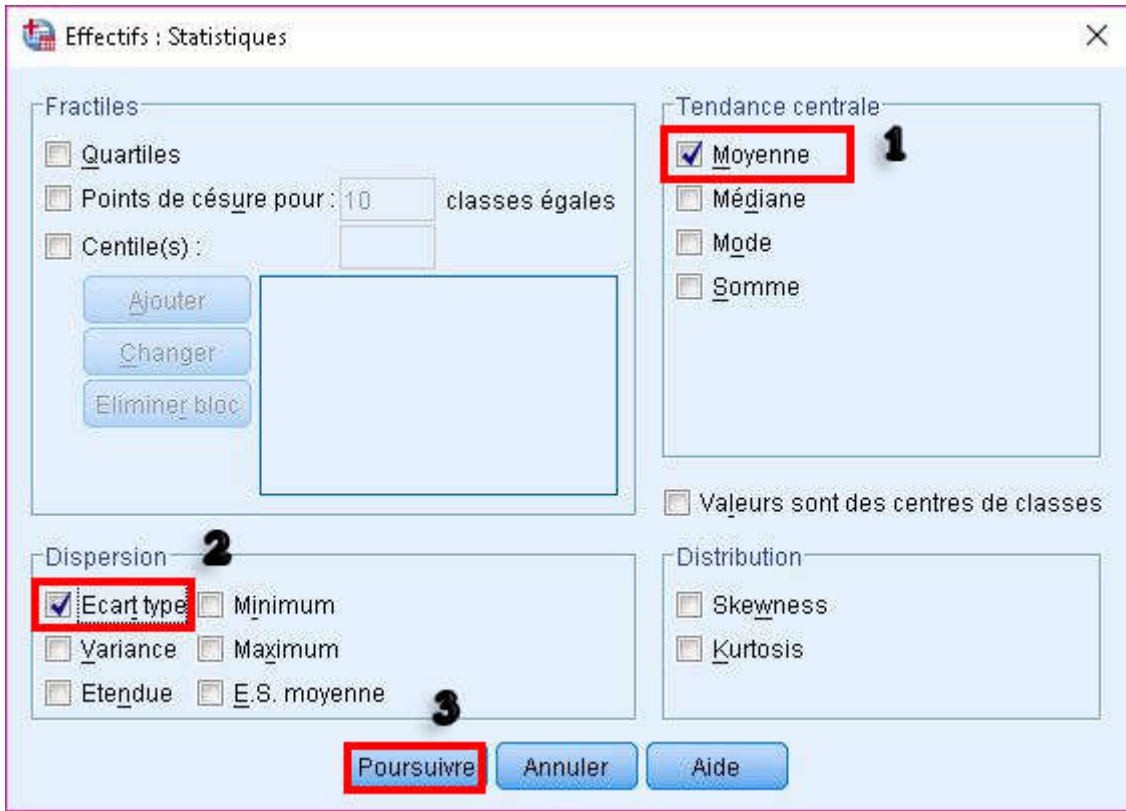

 بعد الضغط على موافق تظهر لنا شاشة عارض النتائج مكونة من ثلاثة جداول، أهم جدول هو الجدول الثاني وهو موضح أدناه:

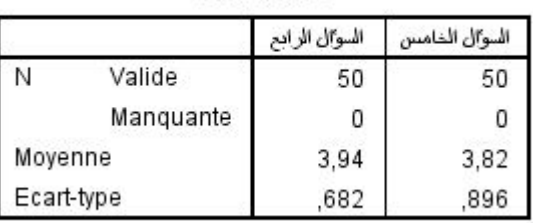

**Statistiques** 

يتضح من الجدول أعلاه أن قيمة المتوسط الحسابي للمتغير الرابع تساوي 3.94 أي أن اتجاه العينة هو **موافق** أما انحرافه المعيار فهو مساوي لـ ،0.682 كذلك بالنسبة للمتغير الخامس يتضح أن متوسطه الحسابي يساوي 3.82 أي اتجاه العينة هو موافق أما انحرافه المعياري فو مساوي .0.896

**.5 اتجاه العينة (المحاور):**

في أغلب الاستبيانات، يتم استعمال مؤشر ليكرت الخماسي\*LikertScale \*الذي يؤكد على التمييز بين مدى قوة المفردة مع الخيار أو العبارة، وذلك بتحديد المستويات من علاقة قوية موجبة إلى قوية سالبة، وتتمثل هذه المستويات في الجدول الموالي:

**\_\_\_\_\_\_\_\_\_\_\_\_\_\_\_\_\_\_\_\_\_\_\_\_\_\_تحليل بيانات الاستبيان باستخدام البرنامج الإحصائي SPSS**

| موافق تماما | موافق | محايد | غير موافق | غير موافق تماما |
|-------------|-------|-------|-----------|-----------------|

ولكن عادة عند احتساب المتوسط الحسابي للمحاور أو المتغيرات يظهر بالفاصلة أي لا يعطي لنا رقم صحيح،

| اتجاه الفئة     | قيمة المتوسط الحسابي |
|-----------------|----------------------|
| غير موافق تماما | من 1.00 إلى 1.79     |
| غير موافق       | من 1.80 إلى 2.59     |
| محايد           | من 2.60 إلى 3.39     |
| موافق           | من 3.40 إلى 4.19     |
| موافق تماما     | من 4.20 إلى 5.00     |

لذلك توجب علينا معرفة اتجاه العينة، واتجاه العينة لمؤشر ليكرت الخماسي يكون كما يلي:

# **.6 المتوسط الحسابي والانحراف المعياري للمحاور (الفئات):**

في أغلب الحالات يقسم الطالب استبيانه إلا محاور حيث يشمل كل محور متغير ما أو علاقة بين متغيرين وما إلا ذلك، ولاحتساب المتوسط الحسابي والانحراف المعياري لمحور وتحديد اتجاهه يتوجب علينا خلق متغير جديد، وسوف نعرض هذا بالتفصيل في مثالنا التالي:

**مثال تطبيقي: قم باحتساب المتوسط الحسابي والانحراف المعياري للمحور الأول في الاستبيان التجريبي والمتمثل في "مدى وعي وإدراك المؤسسة لأهمية إدارة المخاطر"؟** 

> من أجل حل المثال السابق نتبع الخطوات التالية: يجب علينا إضافة متغير جديد ليكن 1t مثلا في ورقة إدخال المتغيرات كما هو موضح أدناه:

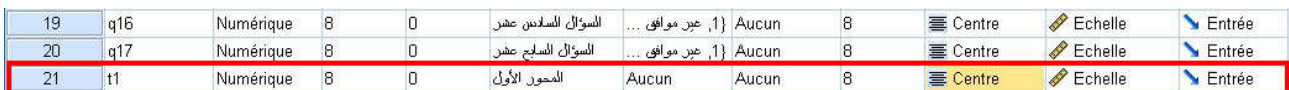

من قائمة "تحويل" نختار الخيار الفرعي الأول والمتمثل في "حساب المتغيرات" كما هو موضح أدناه:

M SPSS Statistics Editeur de données

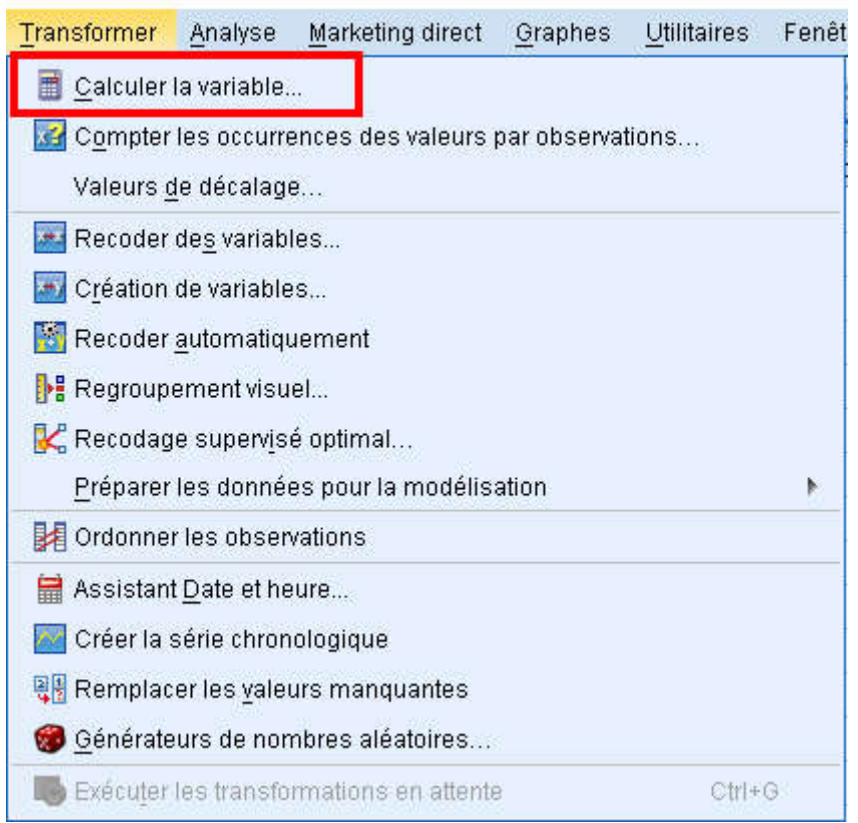

 بعد القيام بالخطوات السابقة تظهر لنا نافذة جديدة حيث يتم فيها تعريف المتغير الجديد 1t المحور الأول الذي يتكون حسب المثال التجريبي من ستة متغيرات على النحو التالي:

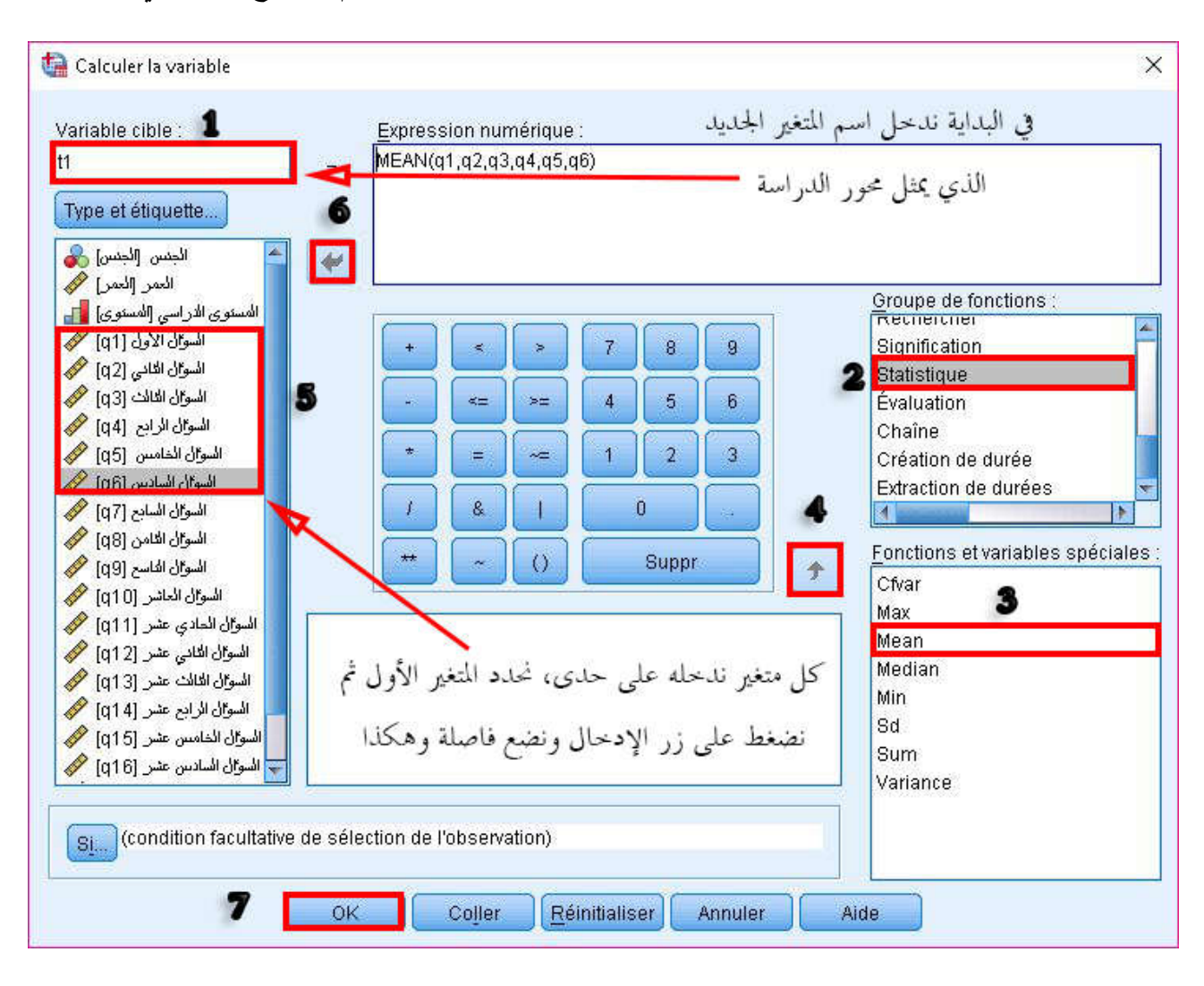

 تعتبر الخطوات السابقة أهم الخطوات في تعريف المحور 1t، فبعد الانتهاء منها يظهر لنا في شاشة تعريف البيانات أن المتغير 1t أخذ قيم معينة، والآن يتبقى لنا فقط احتساب المتوسط الحسابي والانحراف المعياري للمحور كما لو تعلق الأمر بمتغير عادي أي نتبع نفس الخطوات، وهي كما يلي:

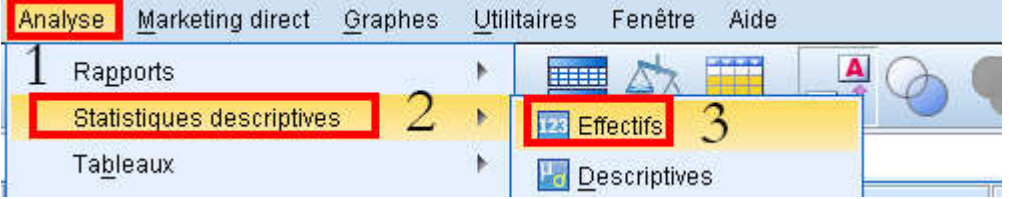

 بعد القيام بذلك، تظهر لنا الشاشة التالية نقوم بتحديد فيها المتغير 1t ثم نضغط على زر الإدخال، بعدها نضغط على زر الإحصائيات كما هو موضح أدناه:

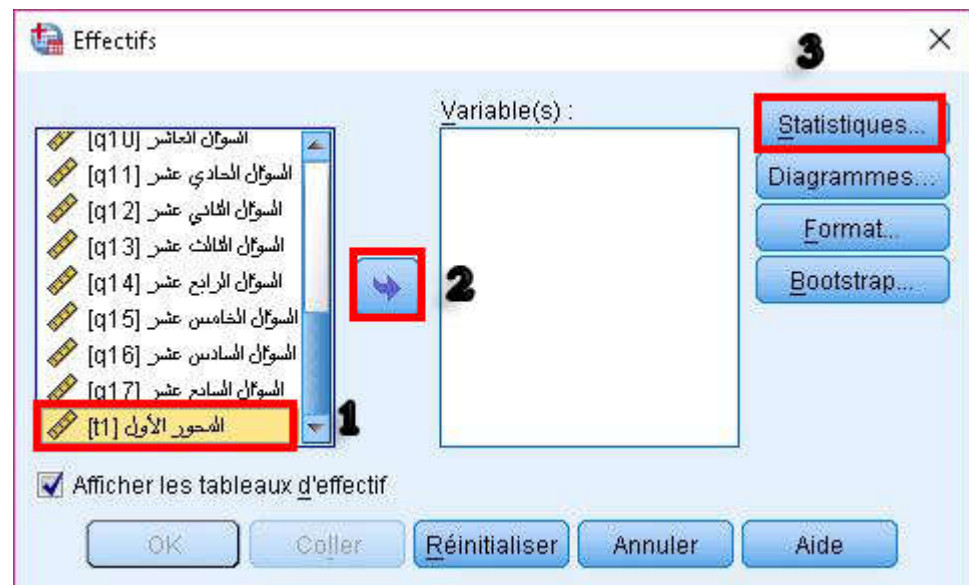

 تظهر لنا نافذة جديدة نقوم من خلالها بالتأشير على خيار المتوسط الحسابي والانحراف المعياري ثم نقوم بالضغط على متابعة كما هو موضح أدناه:

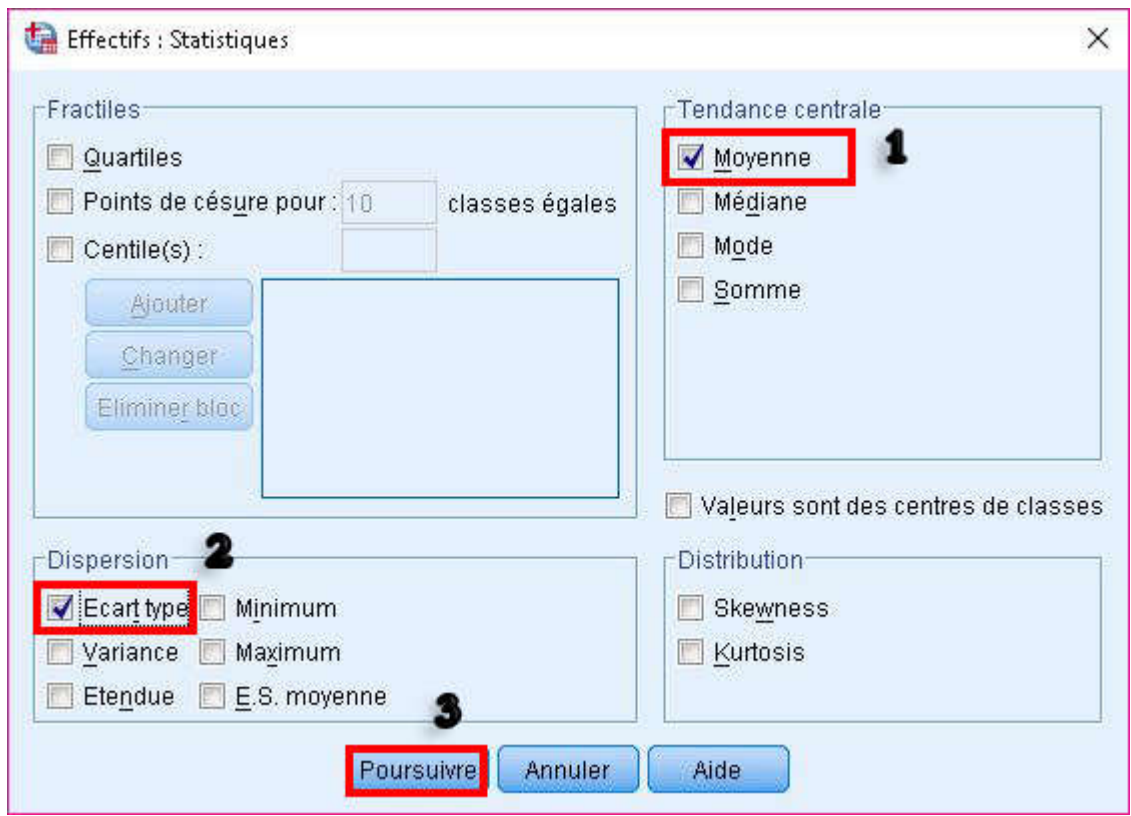

- 32 - بعد القيام بذلك والضغط على موافق تظهر لنا شاشة عارض النتائج تحتوي على المتوسط الحسابي والانحراف المعياري للمحور الأول (تحتوي على جدولين أهم جدول هو الجدول الثاني) ومنه نستطيع استخراج اتجاه العينة:

#### **Statistiques**

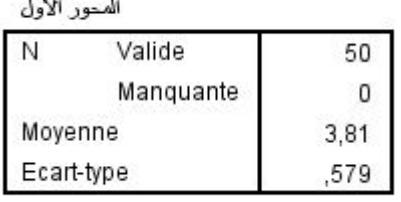

يتضح من الجدول السابق وبالاعتماد على المتوسط الحسابي أن اتجاه العينة هو موافق، بينما الانحراف المعياري يقدر بـ .0.579

**القسم الرابع: اختبارات إحصائية مختارة** 

**.1 اختبار اعتدالية التوزيع الاحتمالي للبيانات (التوزيع الطبيعي):**

لاختبار أن التوزيع الاحتمالي للبيانات يتبع التوزيع الطبيعي أم لا، يجب علينا وضع فرضية العدم والفرضية البديلة التي تنافيها عند مستوى الدلالة معين، فمثلا:

**مثال توضيحي: هل بيانات المتغير 1q تتبع بياناته التوزيع. الطبيعي عند مستوى معنوية %95؟** 

فرضية العدم: بيانات المتغير  $\rm q1$  تتبع بياناته التوزيع الطبيعي عند مستوى معنوية 95%. فرضية البديلة: بيانات المتغير q1 لا تتبع بياناته التوزيع الطبيعي عند مستوى معنوية 95%.  $\sim$ 95 ومن أجل إجراء هذا الاختبار نتبع الخطوات التالية:

من قائمة "تحليل" نختار "الإحصاء الوصفي" ثم نختار "كشف" كما هو موضح في أدناه:

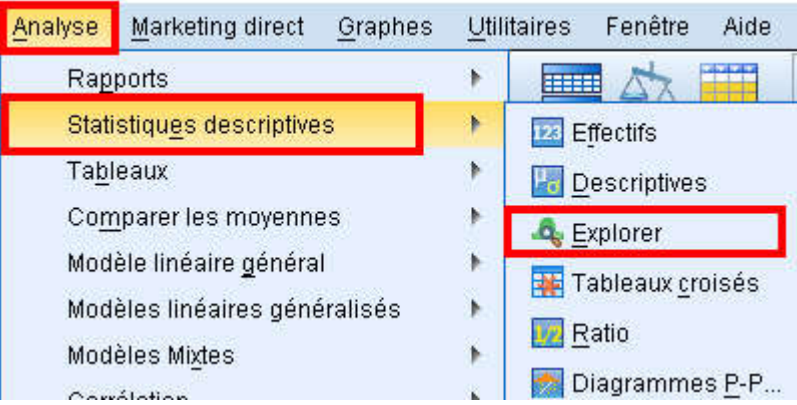

 بعد القيام بالخطوات السابقة، تظهر نافذة جديدة نحدد ممن خلالها المتغير 1q ونضغط على زر إدخال كما هو موضح أدناه:

**\_\_\_\_\_\_\_\_\_\_\_\_\_\_\_\_\_\_\_\_\_\_\_\_\_\_\_\_\_\_\_\_\_\_\_\_\_\_\_\_ جامعة الشهيد حمه لخضر الوادي** 

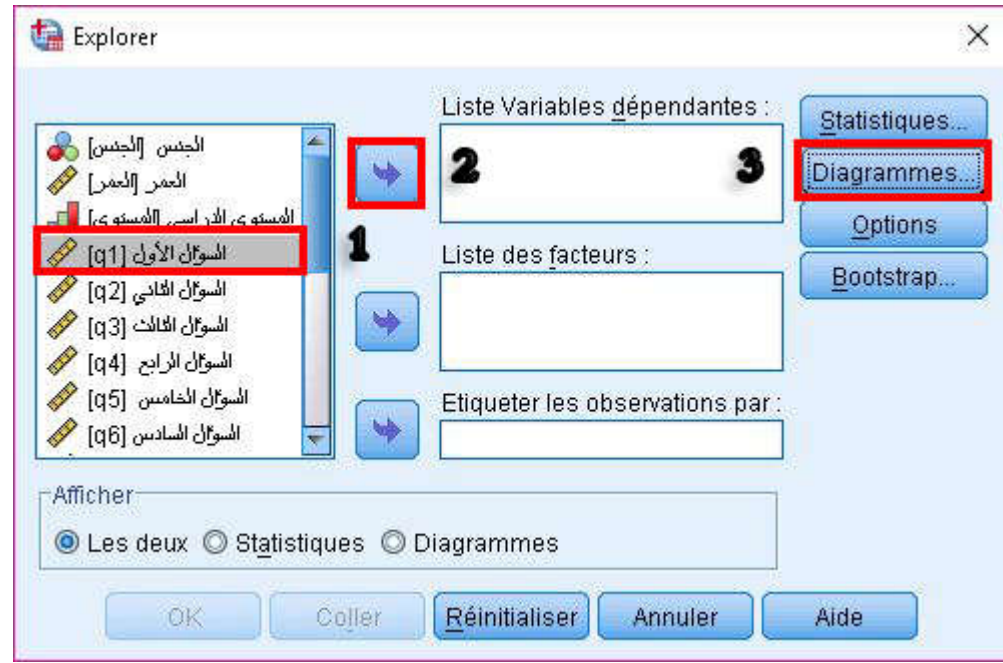

 بعد القيام بالخطوات السابقة والضغط على زر "الرسوم البيانية" تظهر لنا نافذة جديدة نقوم من خلالها بتأشير على خيار كما هو موضح أدناه:

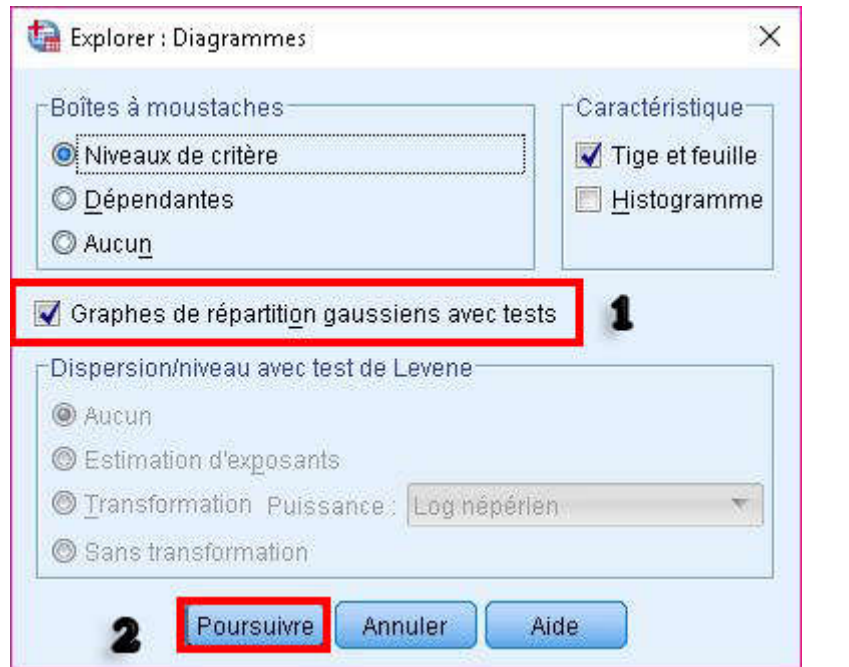

 بعد القيام بالخطوات السابقة نضغط على إحصائيات ونختار من نافذة جديدة مستوى المعنوية %95 كما هو موضح أدناه:

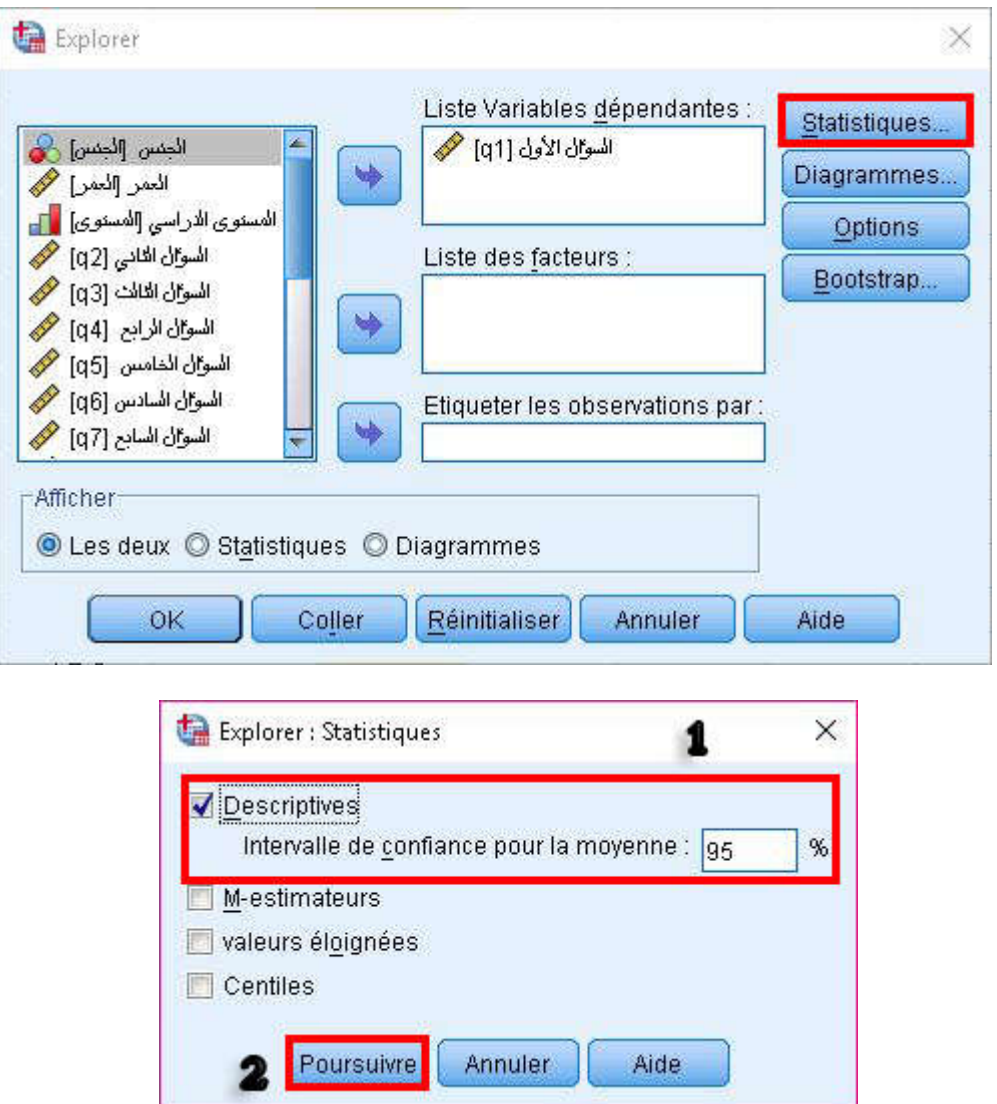

 بعد القيام بالخطوات السابقة، نضغط على موافق فتظهر لنا شاشة عارض النتائج مكونة من ثلاثة جداول، أهم جدول هو الجدول الأخير الموضح أدناه:

#### Tests de normalité

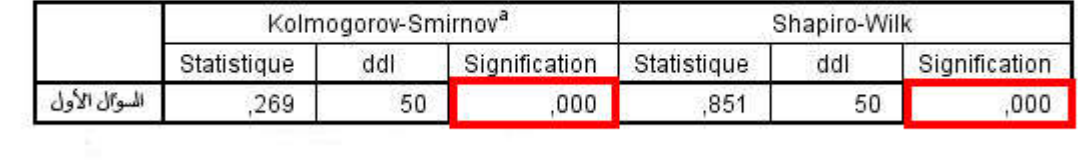

بالاعتماد على نتائج الاختبارين يتضح قيمة الاختبار المعنوية تقريبا منعدمة أي أنحا <mark>أقل</mark> من مستوى المعنوية 5%، وبالتالي فإننا نرفض فرضية العدم ونقبل الفرضية البديلة أي أن 1q لا يتبع التوزيع الطبيعي عند مستوى ثقة %95

**وانطلاقا مما سبق فإن القاعدة العامة في برنامج SPSS تكمن في إذا كان مستوى معنوية الاختبار أقل من مستوى معنوية ألفا فإننا نرفض فرضية العدم ونقبل الفرضية البديلة والعكس صحيح.** 

# **.2 اختبار الاستقلاليةdeux-chi:**

لتوضيح هذا الاختبار نفرض أنه طلب منا ما يلي:

**هل هناك علاقة بين المتغير الرابع 4q والمتغير الخامس 5q في الاستبيان التجريبي عند مستوى ثقة %95؟** 

**فرضية العدم: المتغير الرابع والمتغير الخامس مستقلان. الفرضية البديلة: توجد علاقة بين المتغير الرابع والمتغير الخامس.** 

من أجل تنفيذ خطوات هذا الاختبار نتبع الخطوات التالية:

نختار قائمة تحليل ثم نختار الإحصاء الوصفي ثم بعدها نختارخيار الجداول الترافقية كما هو موضح أدناه:

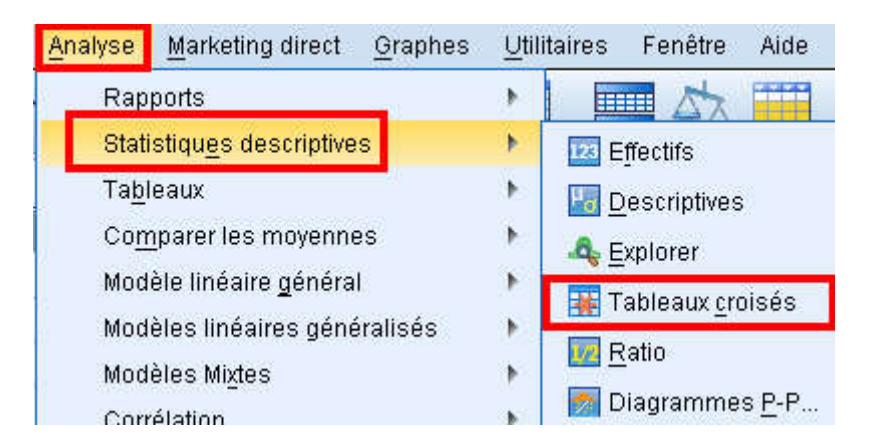

 بعد القيام بالخطوات السابقة تظهر لنا نافذة جديدة، حيث ندرج المتغير الرابع في الخانة الأولى، وندرج المتغير الخامس في الخانة الثانية، ثم نضغط على الزر الخاص بالدقة لاختيار مستوى المعنوية كما هو موضح أدناه:

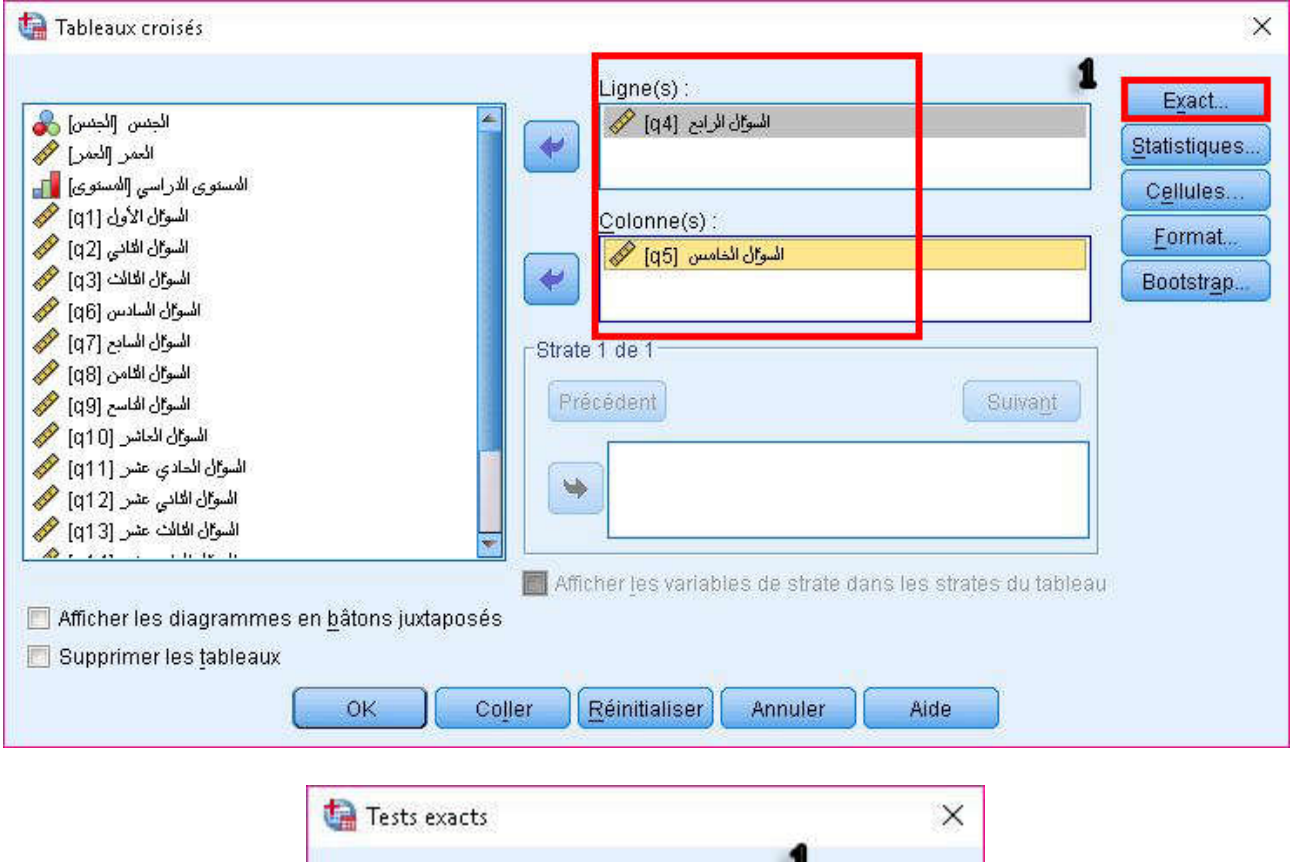

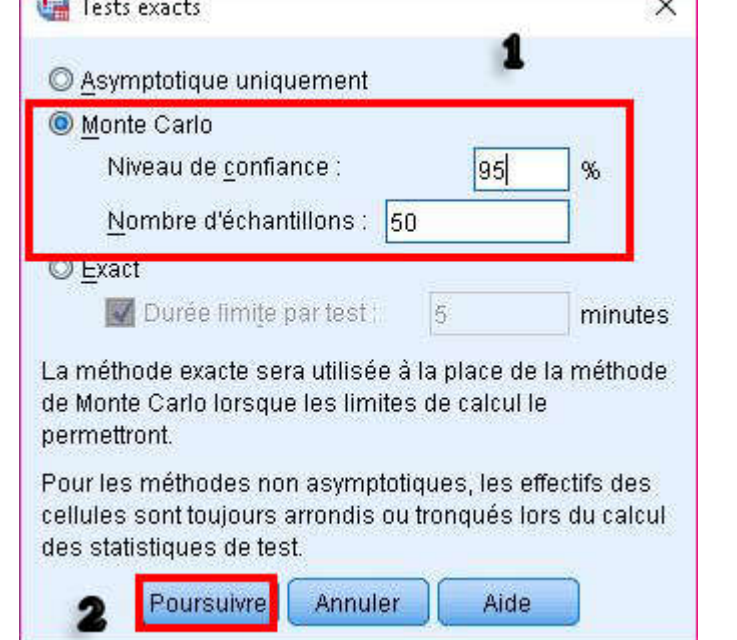

 بعد القيام بالخطوات السابقة والضغط على موافق تظهر لنا شاشة عارض النتائج مكونة من ثلاثة جداول، أهم جدول هو الجدول الأخير الذي يبين ما يلي:

|                                      | Valeur              | ddl | Signification<br>asymptotique<br>(bilatérale) |
|--------------------------------------|---------------------|-----|-----------------------------------------------|
| Khi-deux de Pearson                  | 18,534 <sup>a</sup> | 9   | ,029                                          |
| Rapport de<br>vraisemblance          | 20.350              | 9   | ,016                                          |
| Association linéaire par<br>linéaire | 9,879               |     | ,002                                          |
| Nombre d'observations<br>valides     | 50                  |     |                                               |

**Tests du Khi-deux** 

يتضح من الجدول الثالث (الجدول السابق) أن قيمة معنوية الاختبار مساوي 0.029 أقل من مستوى معنوية ألفا 0.05 وبالتالي نرفض فرضية العدم ونقبل الفرضية البديلة أي **توجد علاقة بين المتغير الرابع والمتغير الخامس عند مستوى ثقة .%95**

**.3 تحليل التباين الأحادي ANOVA:**

يتم استعمال تحليل التباين الأحادي ANOVA للإجابة عن مثل هذا السؤال التالي:

**هل يوجد فروقات في متوسطات إجابات الأفراد عن المتغير 1q تبعا للتخصص الدراسي عند مستوى ثقة**   $\frac{6}{96}95$ 

فرضية العدم: لا توجد فروق بين متوسطات الإجابات المتغير q1 تبعا للمستوى الدراسي عند مستوى ثقة 95%. الفرضية البديلة: توجد فروقات بين متوسطات الإجابات للمتغير q1 تبعا للمستوى الدراسي عند مستوى ثقة 95%. ومن أجل تنفيذ خطوات هذا الاختبار نتبع الخطوات التالية:

 من قائمة تحليل نختار الخيار الفرعي المتمثل في مقارنة الفروقات قم نحتار تحليل التباين الأحادي ANOVA كما هو موضح أدناه:

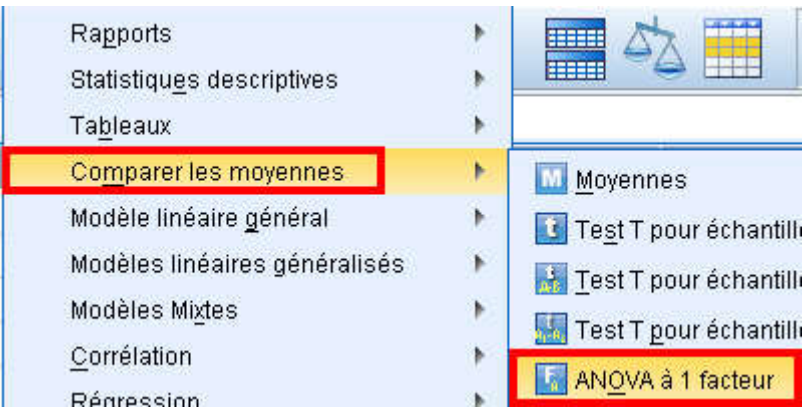

**\_\_\_\_\_\_\_\_\_\_\_\_\_\_\_\_\_\_\_\_\_\_\_\_\_\_تحليل بيانات الاستبيان باستخدام البرنامج الإحصائي SPSS**

 بعد القيام بالخطوات السابقة، تظهر لنا نافذة جديدة نقوم من خلالها بإدراج المتغير الأول 1q في خانة المتغير التابع ثم نقوم بإدراج المستوى الدراسي في خانة المعامل، ثم نضغط على زر bootstrap لاختبار مستوى الثقة كما هو موضح أدناه:

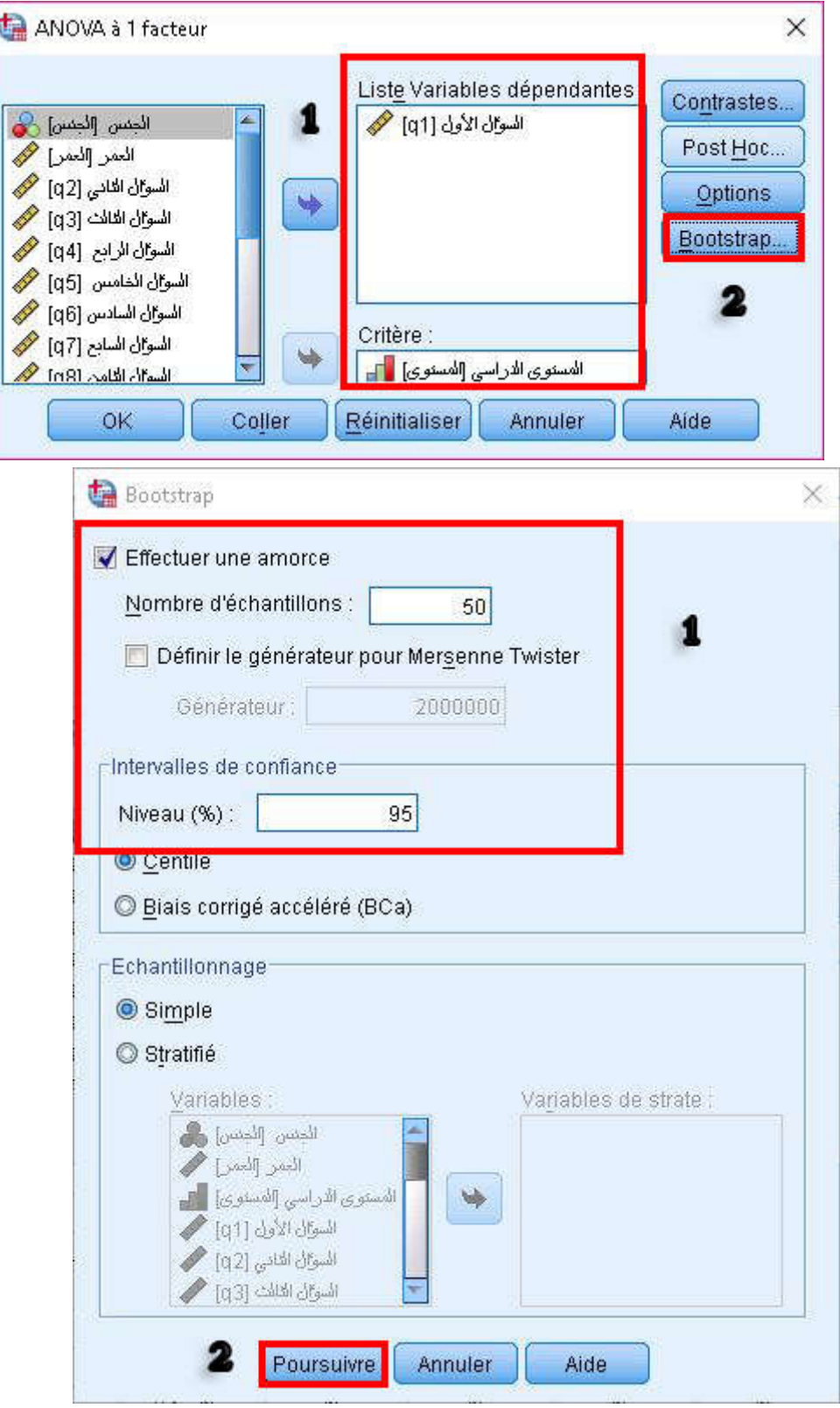

**\_\_\_\_\_\_\_\_\_\_\_\_\_\_\_\_\_\_\_\_\_\_\_\_\_\_\_\_\_\_\_\_\_\_\_\_\_\_\_\_ جامعة الشهيد حمه لخضر الوادي** 

 بعد القيام بالخطوات السابقة والضغط على زر موافق تظهر لنا شاشة عارض النتائج تتضمن الجدولين، أهم جدول هو الجدول الثاني وهو كالآتي:

#### ANOVA à 1 facteur

السوال الأول

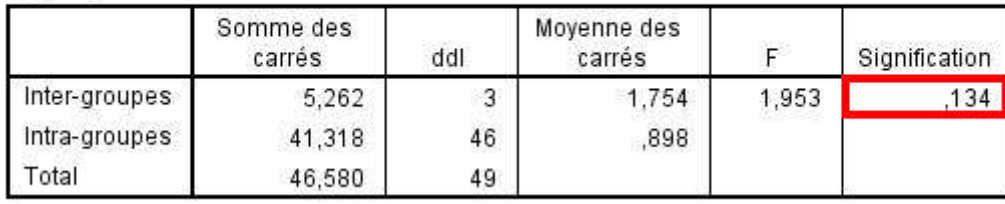

يتضح من الجدول السابق أن قيمة معنوية الاختبار مساوية لـ 0.134 أي **أكبر** من مستوى معنوية ألفا 0.05 ومنه نقبل فرضية العدم ونرفض الفرضية البديلة، أي أنه لا توجد فروق بين متوسطات الإجابة للمتغير 1q تبعا للمستوى الدراسي عند مستوى الثقة .%95

**.4 الارتباط والانحدار الخطي البسيط:**

الانحدار الخطي البسيط يعتبر مقياس لنوعية العلاقة بين متغيرين، وفي كثير من الدراسات تكون العلاقة بين أكثر هي علاقة اعتماد (انحدار) ويعتبر الانحدار الخطي البسيط من الأساليب الإحصائية التي تستخدم في قياس العلاقة بين متغيرين على هيئة علاقة دالة، يسمى أحد المتغيرات بالمتغير التابع وآخر يسمى بالمتغير المستقل وهو المتسبب تغير المتغير التابع، وتمثل هذه العلاقة بمعادلة الخط بمستقيم: Y= a + bx حيث b تمثل انحدار الخط المستقيم (ميله) ونعني بمعدل التغير في  ${\rm Y}$  عندما تتغير  ${\rm x}$  بمقدار وحدة واحدة. أما a فتمثل المسافة بين الصفر وتقاطع خط الانحدار مع المحور  $^1$ .

**ملاحظة هامة: تحليل الارتباط يساعد في معرفة نوع العلاقة وقوتها بين المتغيرات ولكنه ليس الأداة المناسبة للاستخدام إذا كان الغرض عملية التنبؤ، مع ملاحظة أن تحليل الارتباط قد يكون خطوة مبدئية لتحليل الانحدار. تحليل الانحدار وتحليل السلاسل الزمنية يساعد في معرفة العلاقة بين المتغيرات ومن استخدام العلاقة في التنبؤ.** 

**مثال توضيحي عن الارتباط: قم بقياس قوة الارتباط بين المتغيرين 4q و 5qعند مستوى ثقة .%95** 

**جامعة الشهيد حمه لخضر الوادي \_\_\_\_\_\_\_\_\_\_\_\_\_\_\_\_\_\_\_\_\_\_\_\_\_\_\_\_\_\_\_\_\_\_\_\_\_\_\_\_\_**

وليد عبد الرحمان الفرا، تحليل بيانات الاستبيان باستخدام البرنامج الإحصائي SPSS، مرجع سابق، ص .33 1

من أجل الإجابة عن المثال السابق نتبع الخطوات التالية:

موضح أدناه:

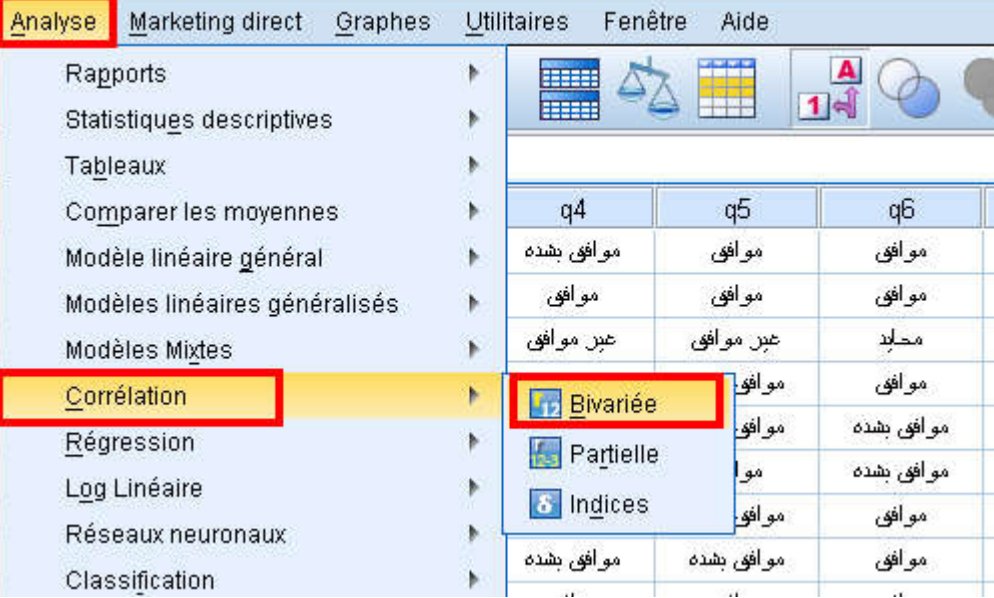

من قائمة تحليل تختار الارتباط ثم نختار bivariée كما هو موضح أدناه:

بعد القيام بالإجراءات السابقة تظهر لنا نافذة جديدة حيث نقوم بإدراج المتغيرين وتحديد مجال الثقة كما هو

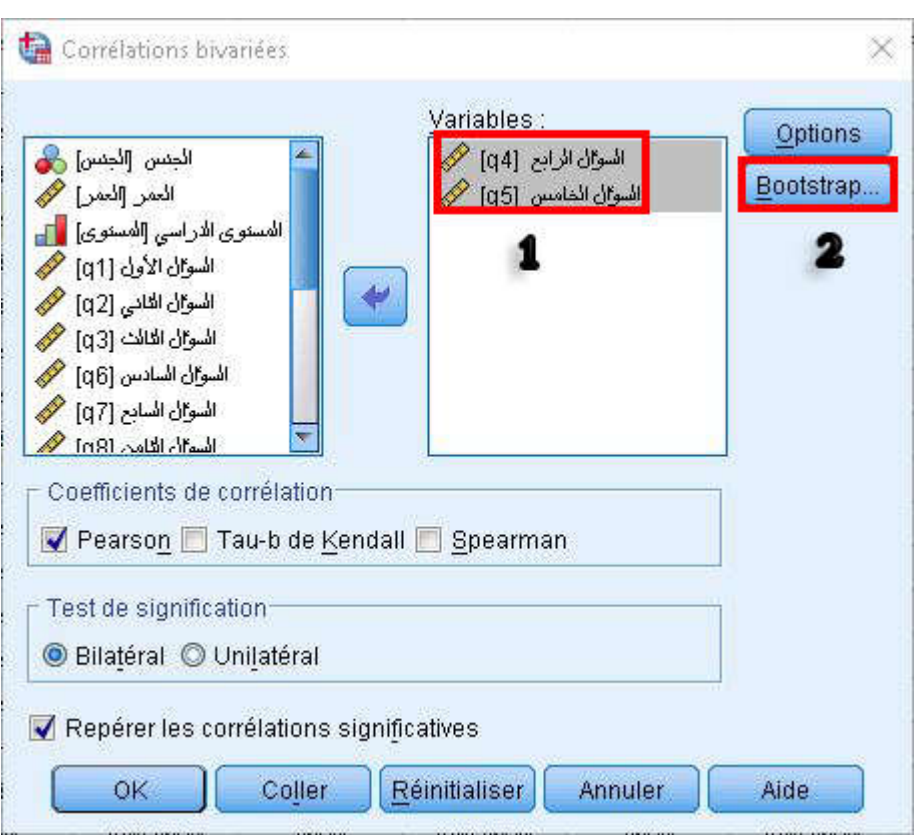

**\_\_\_\_\_\_\_\_\_\_\_\_\_\_\_\_\_\_\_\_\_\_\_\_\_\_\_\_\_\_\_\_\_\_\_\_\_\_\_\_ جامعة الشهيد حمه لخضر الوادي** 

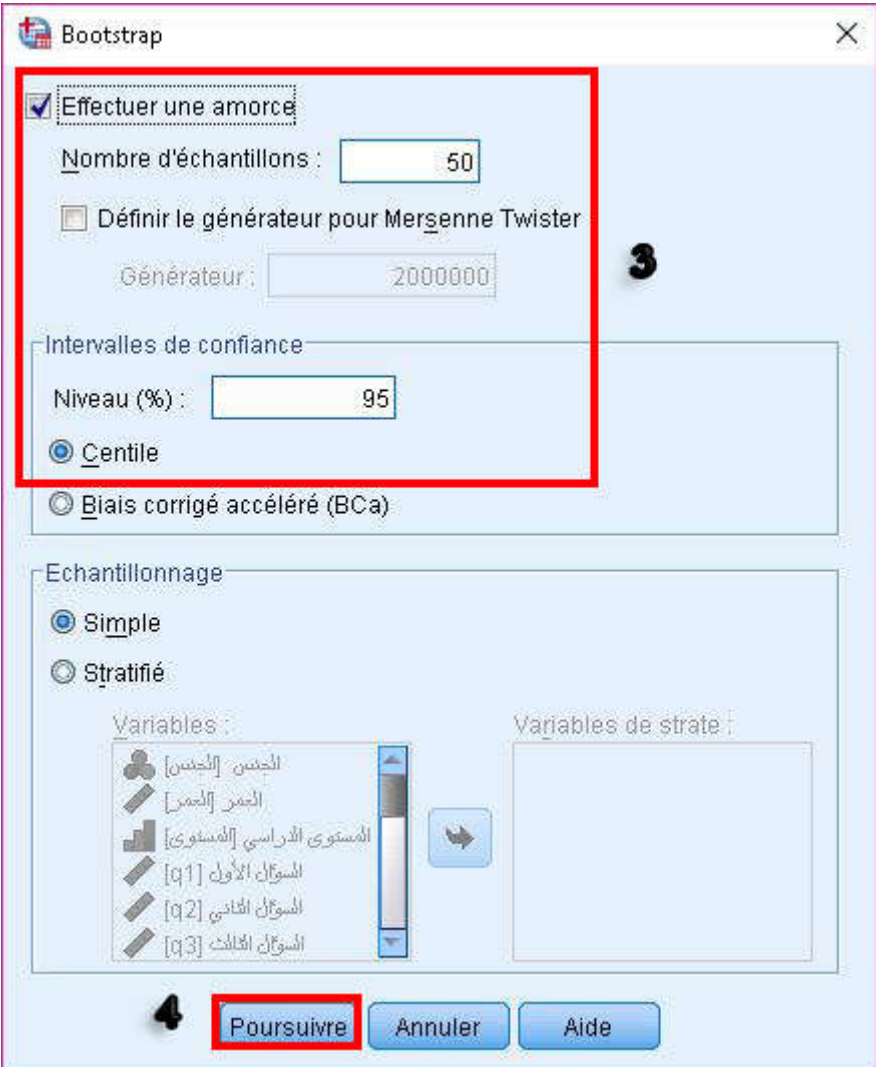

 بعد القيام بالخطوات السابقة وبعد الضغط على موافق تظهر لنا شاشة عارض النتائج مكونة من جدولين، أهم جدول هو الجدول الثاني والذي يعرض نسبة الارتباط:

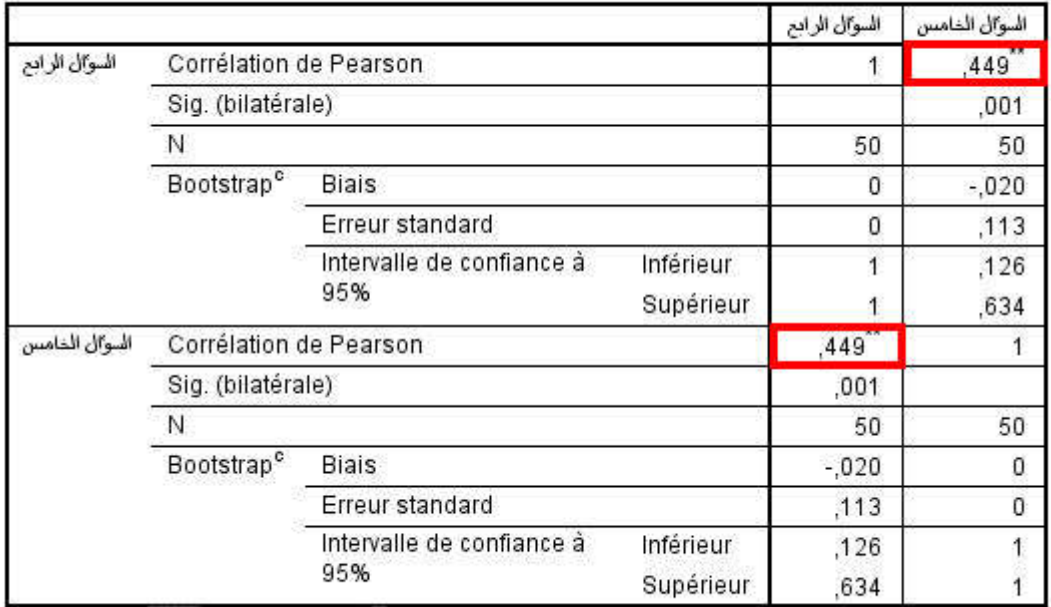

Corrélations

يتضح من الجدول السابق أن الارتباط ضعيف، لأن نسبة الارتباط تقدر 0.449 أي أنها تقع الذي يوضح الشكل التالي:

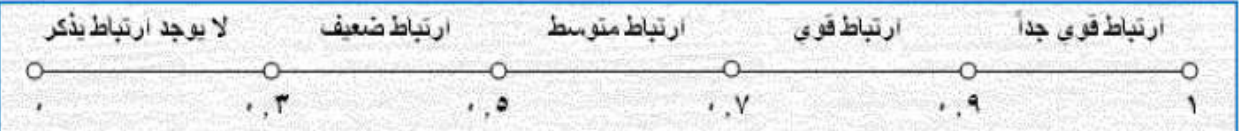

**الانحدار الخطي البسيط: هل توجد علاقة ذات دلالة إحصائية عند مستوى ثقة %95 بين المتغير الرابع والمتغير الخامس؟** 

وللإجابة عن هذا المثال لا بد من وضع فرضيتين: فرضية العدم: لا توجد دلالة ذات علاقة إحصائية عند مستوى ثقة %95 بين المتغير الرابع والمتغير الخامس. الفرضية البديلة: توجد= علاقة ذات دلالة إحصائية عند مستوى ثقة %95 بين المتغير الرابع والمتغير الخامس. ومن أجل تنفيذ خطوات هذا الاختبار نتبع الخطوات التالية:

من قائمة تحليل نختار انحدار ثم نختار خطي كما هو موضح في الصورة أدناه:

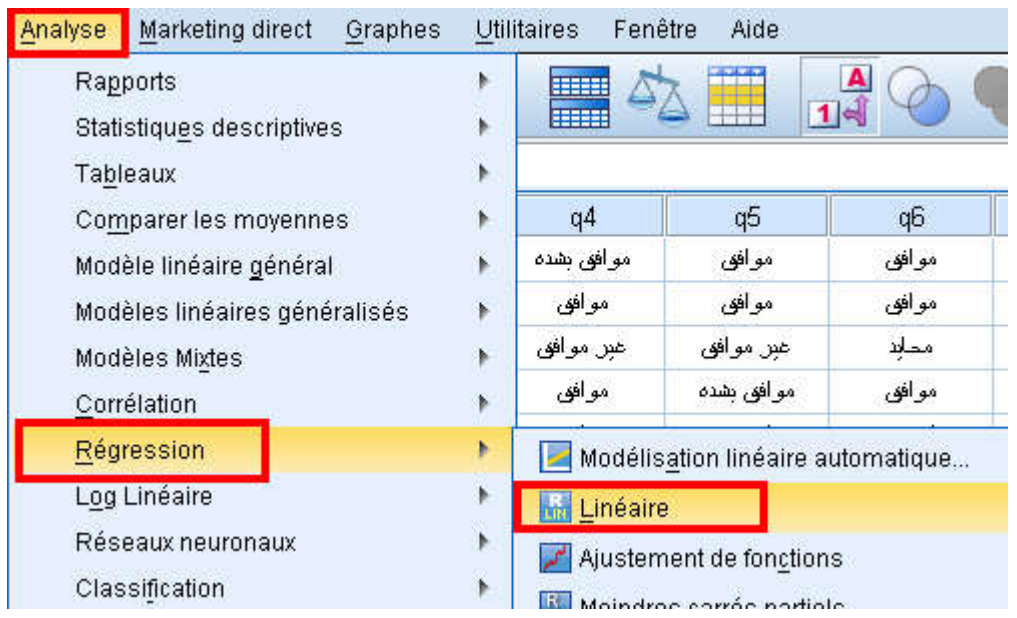

بعد القيام بالخطوات السابقة، تظهر لنا نافذة جديدة ندرج فيها المتغير المستقل والمتمثل في المتغير الرابع، ثم ندرج

المتغير التابع والمتمثل في المتغير الخامس ونحدد مستوى الثقة كما هو موضح أدناه:

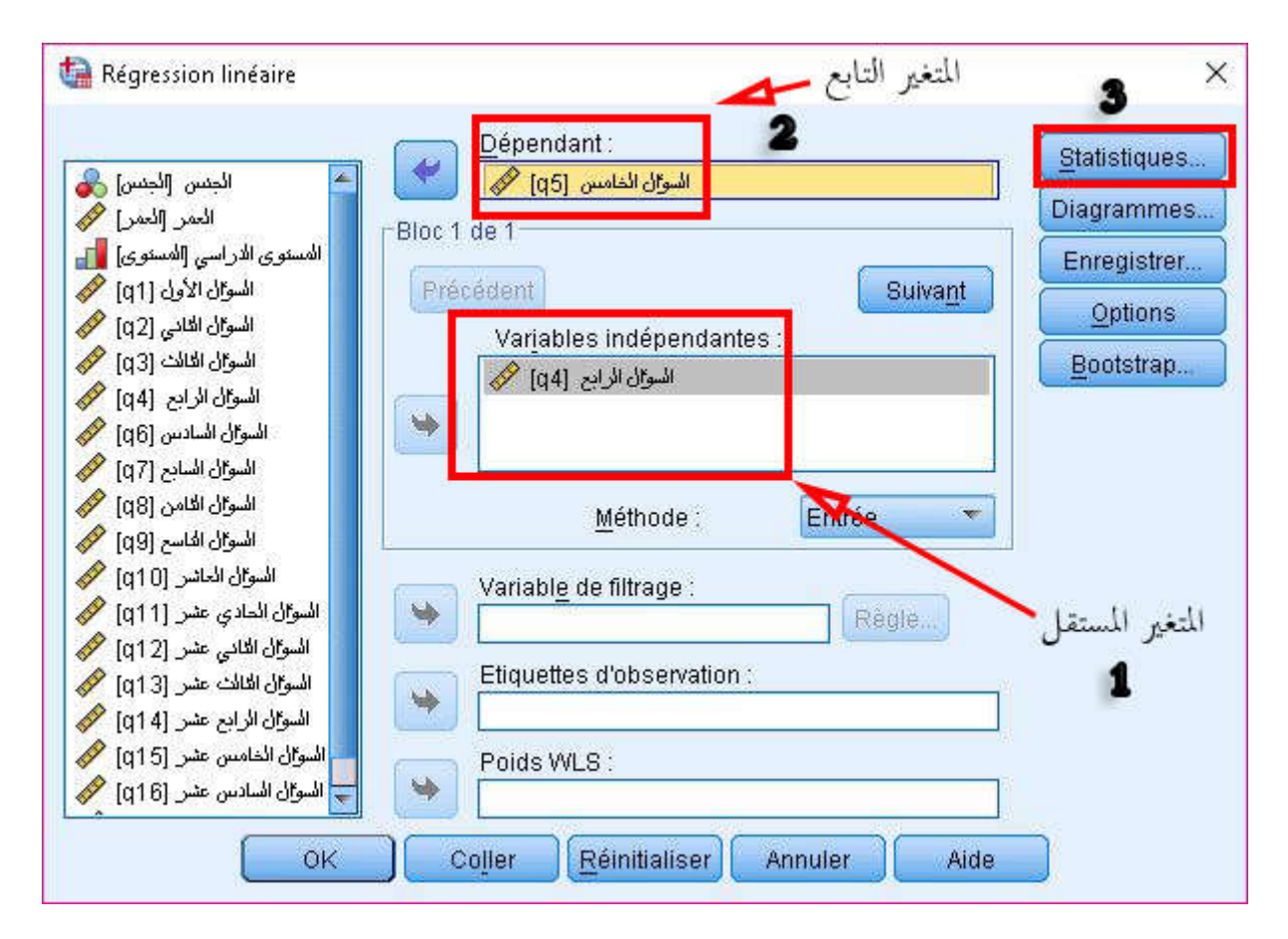

**\_\_\_\_\_\_\_\_\_\_\_\_\_\_\_\_\_\_\_\_\_\_\_\_\_\_تحليل بيانات الاستبيان باستخدام البرنامج الإحصائي SPSS**

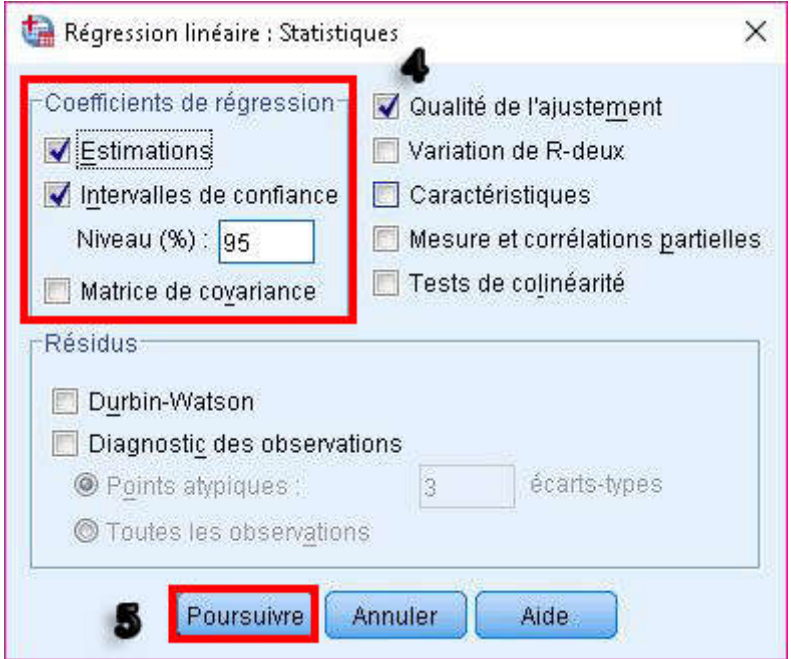

 بعد القيام بالخطوات السابقة وبعد الضغط على زر موافق تظهر لنا شاشة عارض النتائج مكونة من ثلاثة جداول، أهم جدولين هما الجدول الثالث الذي يحدد مستوى معنوية الاختبار والجدول الرابع الذي يحدد قيمة المعاملين a و $\mathrm{b}$  الذي يعرض ما يلبي:

**ANOVA**<sup>a</sup>

| Modèle |            | Somme des<br>carrés | ddl | Moyenne des<br>carrés | D      | Sig.              |
|--------|------------|---------------------|-----|-----------------------|--------|-------------------|
|        | Régression | 7,939               |     | 7,939                 | 12.121 | .001 <sup>b</sup> |
|        | Résidu     | 31,441              | 48  | ,655                  |        |                   |
|        | Total      | 39,380              | 49  |                       |        |                   |

a. Variable dépendante : السوال الخامس

b. Valeurs prédites : (constantes), السوال الرابع

بما أن مستوى معنوية الاختبار مساوي 0.001 أي أقل من مستوى معنوية ألفا والمقدر بـ 0.05 فإننا نقبل الفرضية البديلة ونرفض فرضية العدم ومنه فإنه توجد علاقة ذات دلالة إحصائية عند مستوى ثقة %95 بين المتغيرين الرابع والمتغير الخامس.

 معادلة الانحدار الخطي البسيط: يوضح الجدول الرابع في شاشة عرض النتائج قيمة المعاملان a وb كما هو موضح أدناه:

**\_\_\_\_\_\_\_\_\_\_\_\_\_\_\_\_\_\_\_\_\_\_\_\_\_\_\_\_\_\_\_\_\_\_\_\_\_\_\_\_ جامعة الشهيد حمه لخضر الوادي** 

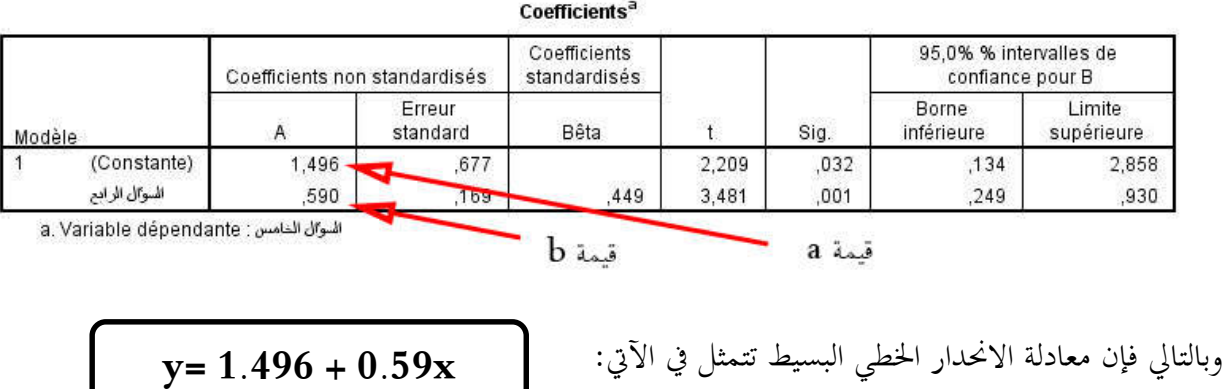

# **.5 اختبار العشوائية:**

لاختبار مثلا أن بيانات المتغير 1q هي بيانات عشوائية أم لا نتبع الخطوات التالية:

فرضية العدم: البيانات الخاصة بالمتغير q1 هي بيانات عشوائية عند مستوى ثقة 99%. الفرضية البديلة: البيانات الخاصة بالمتغير q1 هي بيانات غير عشوائية عند مستوى ثقة 99%.

 من قائمة تحليل نختار الاختبارات اللامعلمية ثم نختار علبة حوار النسخ السابقة ثم نختار الخيار الفرعي séquences كما هو موضح أدناه:

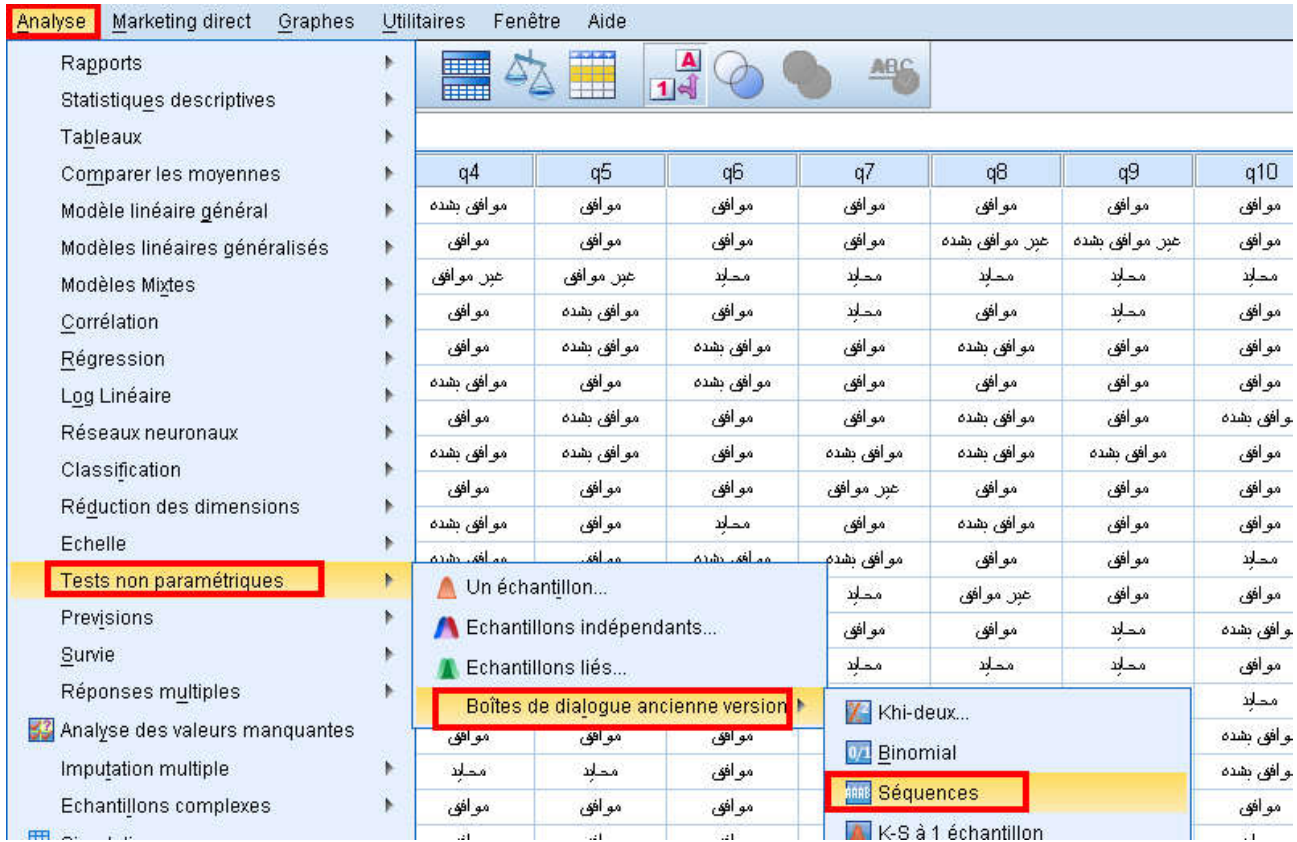

**\_\_\_\_\_\_\_\_\_\_\_\_\_\_\_\_\_\_\_\_\_\_\_\_\_\_تحليل بيانات الاستبيان باستخدام البرنامج الإحصائي SPSS**

 بعد القيام بالإجراءات السابقة تظهر لنا نافذة جديدة نقوم من خلالها بإدراج المتغير 1q ثم نضغط على الزر الأعلى لاختيار مستوى الثقة كما هو موضح أدناه:

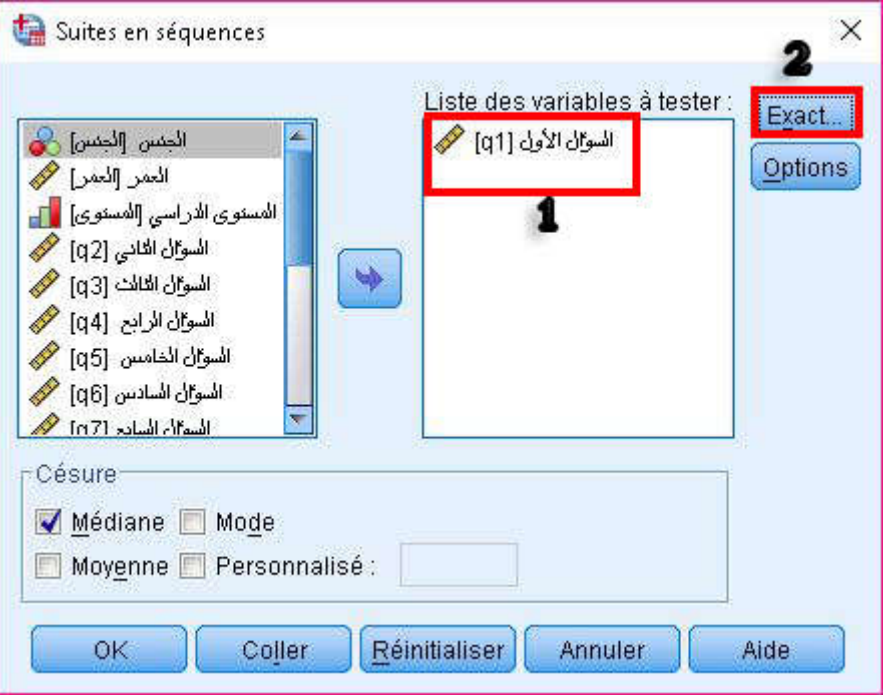

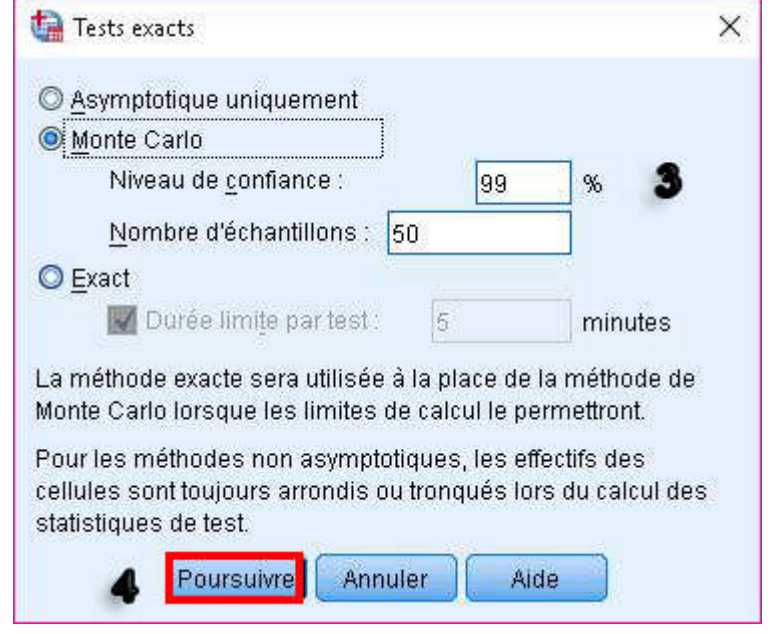

 بعد القيام بالخطوات السابقة والضغط على زر موافق، تظهر لنا شاشة عارض النتائج مكونة من جدولين، أهم جدول هو الجدول الثاني حيث يعرض ما يلي:

**مطبوعة مقدمة لطلبة الليسانس والماستر بعنوان\_\_\_\_\_\_\_\_\_\_\_\_\_\_\_\_\_\_\_\_\_\_\_\_\_\_\_\_\_\_\_\_\_\_**  وسيط المتغير **Test de suite** السوال الأول Valeur du test<sup>a</sup>  $\overline{4}$ Observations < valeur du test عدد الدورات 16 Observations > valeur du test 34 Nombre total d'observations 50 مستوى معنويا Nombre de séquences  $-24$ Z .408 الاختيا Signification asymptotique (bilatérale)  $,683$ Signification de Monte  $,720<sup>b</sup>$ Signification Carlo (bilatérale) Intervalle de confiance à Borne inférieure .556 99% Borne supérieure .884

من خلال الجدول السابق يتضح لنا أن مستوى معنوية الاختبار مساوي لـ 0.683 وهو أكبر من مستوى المعنوية ألفا المساوي لـ 0.01 أي أننا نقبل فرضية العدم ونرفض الفرضية البديلة ومنه فإن بيانات المتغير 1q هي بيانات عشوائية عند مستوى ثقة 99%.

 $\overline{\phantom{0}}$ Í **ملاحظة: يعتمد اختبار العشوائية على معدل دوران قيمة معينة يمكن أن تكون الوسيط ويمكن أن تكون المتوسط الحسابي أو المنوال، كذلك يمكن أن تكون أكثر من قيمة من بين القيم التي تم ذكرها أو يمكن أن تكون قيمة محددة من قبل الباحث.**

**.6 اختبار كورسكال-والس:**

بافتراض أننا نعمل على الحالة التالية والمتمثلة في علامات الطلبة في نفس المقياس ونفس الامتحان ولكن جامعتين مختلفتين:

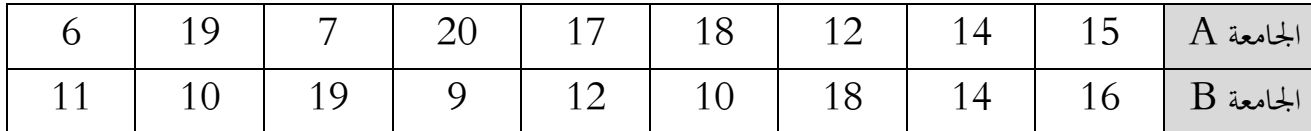

**المطلوب: هل توجد فروق معنية بين مستوى الطلاب في الجامعتين عند مستوى معنوية %99؟** 

من أجل الإجابة عن المثال السابق نتبع الخطوات السابقة:

 أولا نضع فرضية العدم والفرضية البديلة: فرضية العدم:لا توجد فروق معنية بين مستوى الطلاب في الجامعتين عند مستوى .%99 الفرضية البديلة: توجد فروق معنية بين مستوى الطلاب في الجامعتين عند مستوى .%99

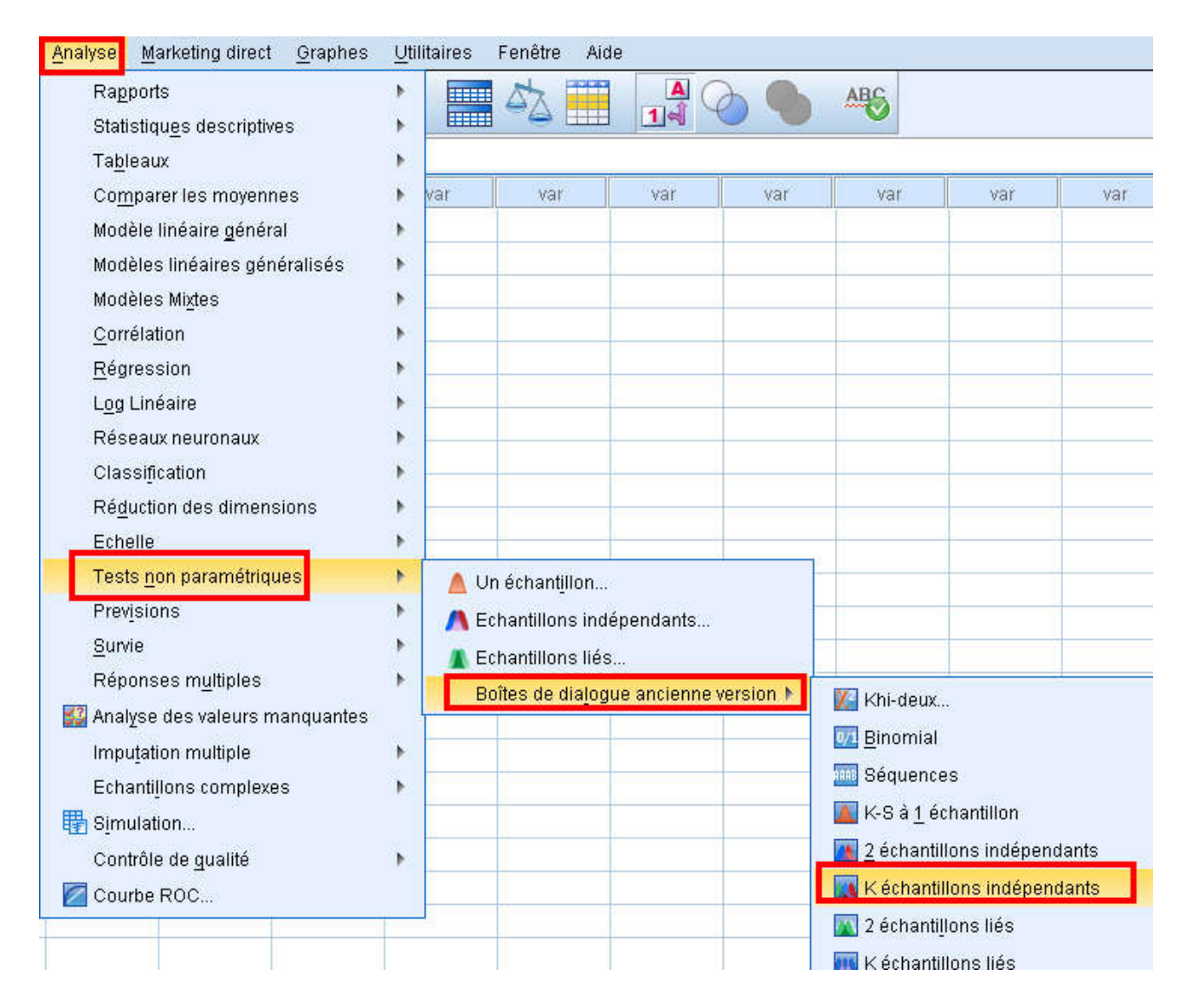

نقوم في البداية باختيار قائمة تحليل ثم نتبع الخطوات المبينة أدناه:

 بعد القيام بالخطوات السابقة تظهر لنا نافذة جديدة نقوم بإدراج المتغير المتمثل في علامات الطلبة في الخانة الأولى والمتغير الاسمي المتمثل في اسم الجامعة في الخانة الثانية كما هو موضح أدناه:

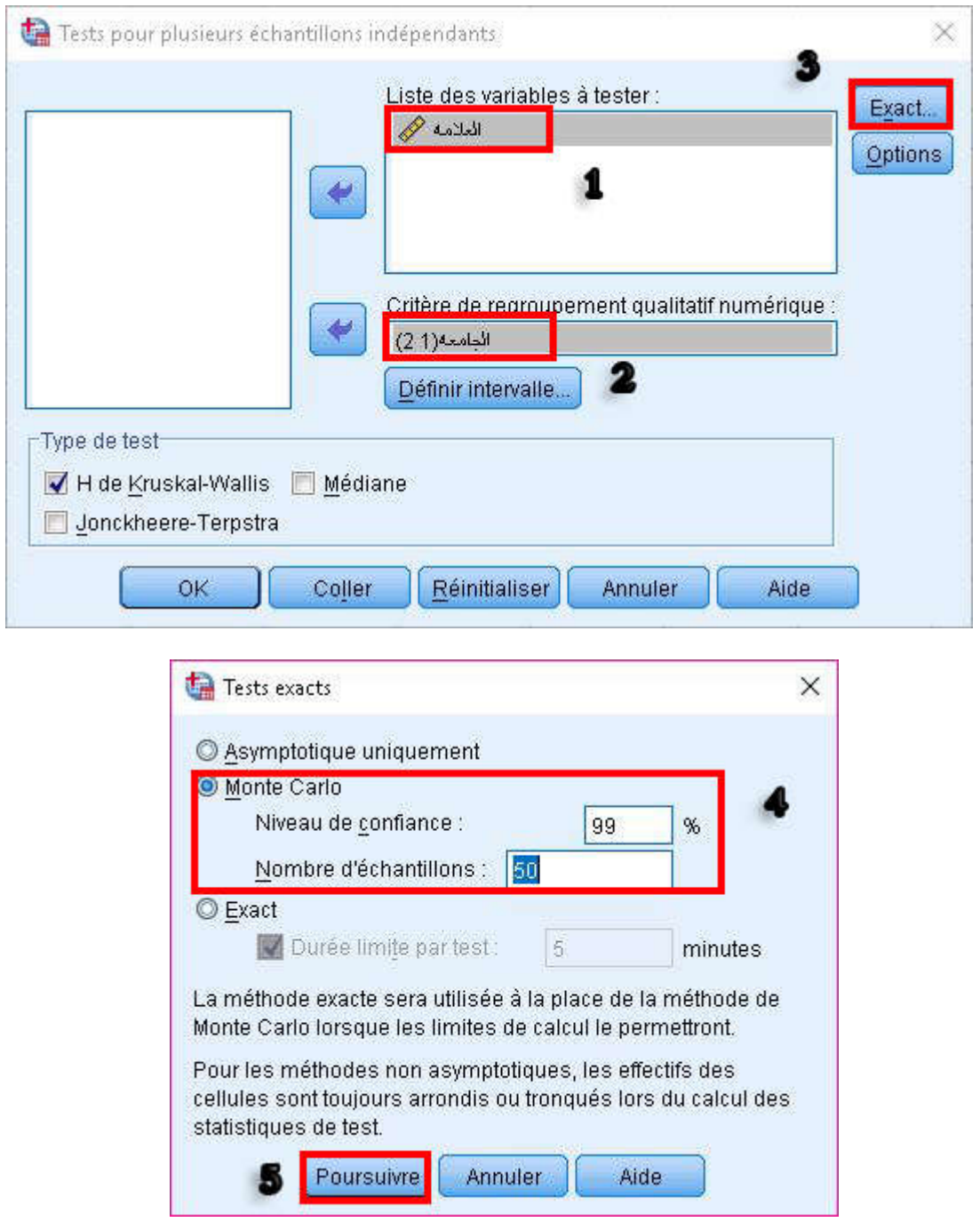

 بعد القيام بالخطوات السابقة نضغط على موافق فتظهر لنا شاشة عارض النتائج مكونة من جدولين، الجدول الأخير هو المهم وهو كالتالي:

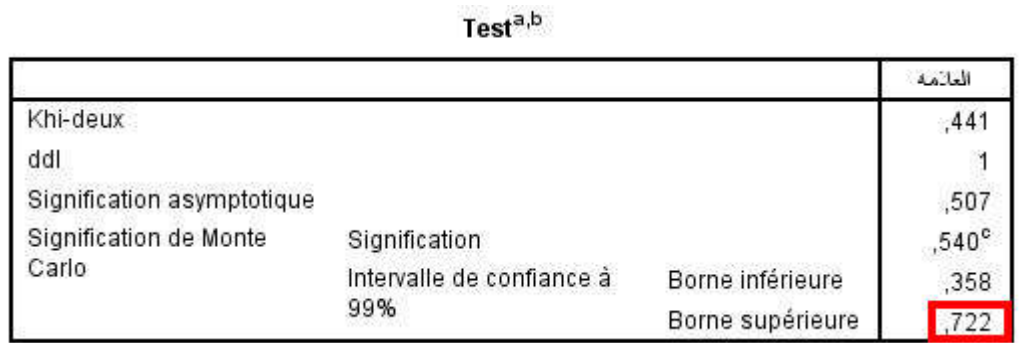

من خلال قراءة هذا الجدول يتضح أن مستوى معنوية الاختبار أكبر من مستوى المعنوية ألفا وبالتالي نقبل فرضية

العدم ونرفض الفرضية البديلة أي لا توجد فروق معينة بين مستوى الطلاب في الجامعتين عند مستوى 99%.

**ملاحظة: يستعمل هذا الاختبار في الاختبارات اللامعلمية.** 

**خاتمة:** 

في الختام نشير أن هذه المطبوعة تهدف لمساعدة الطالب في مختلف تخصصات العلوم الاجتماعية على فهم برنامج **SPSS**لإعداد المذكرة التي تتطلب دراسة استقصائية، كما تناولنا فقط في هذه المطبوعة النقاط والتقنيات والاختبارات الرئيسية لبرنامج **SPSS** ولم نتعمق فيه بشكل كبير، و قد أدرجنا مع مختلف النقاط والاختبارات صور توضيحية من أجل تبسيط وتسهيل وصول المعلومة، كما أن فهم ما جاء في هذه المطبوعة من تقنيات واختبارات يعد ركيزة أساسية من أجل التحكم في البرنامج بصفة كلية.

# **المراجع المعتمدة:**

- أسامة ربيع أمين،التحليل الإحصائي باستخدام برنامج SPSS ،مدرس بقسم الإحصاء والرياضة والتأمين، كلية التجارة – جامعة المنوفية، الطبعة الثانية .2007
	- عماد نشوان،الدليل العلمي لمقرر الإحصاء التطبيقي،جامعة القدس المفتوحة، .2005
	- جمال شعوان ، مدخل لدراسة وتحليل البيانات الإحصائية تطبيقات على برنامجSPSS،الإصدار الثاني، .2014
- وليد عبد الرحمان الفرا ،تحليل بيانات الاستبيان باستخدام البرنامج الإحصائي SPSS ، الندوة العالمية للشباب الإسلامي .

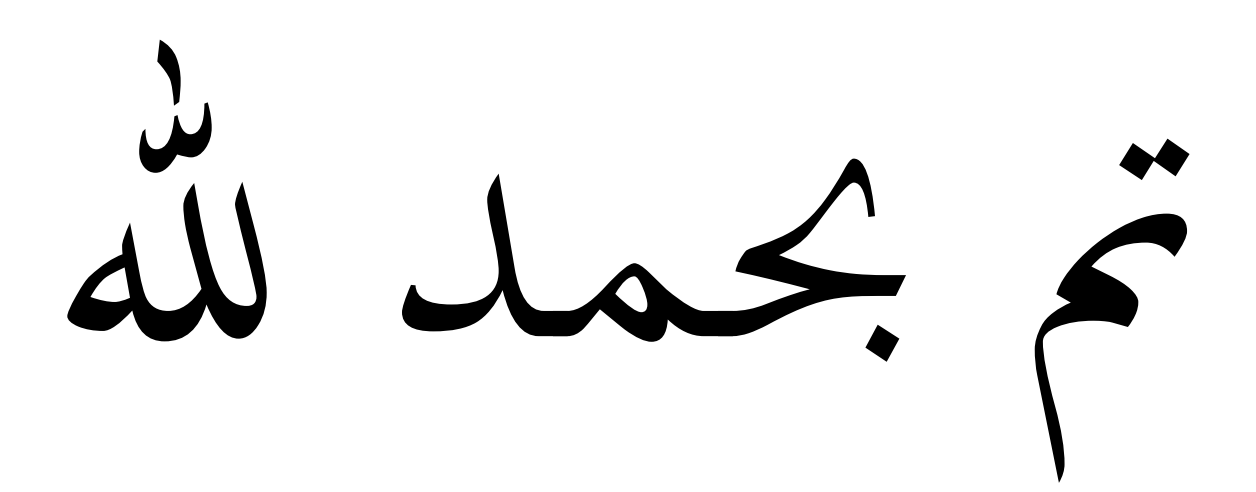